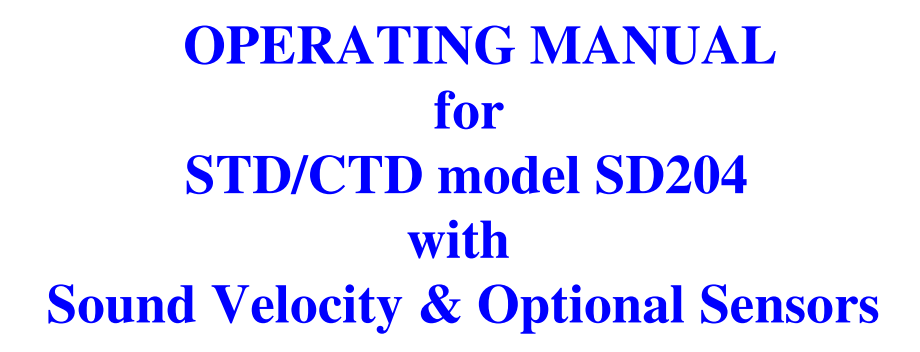

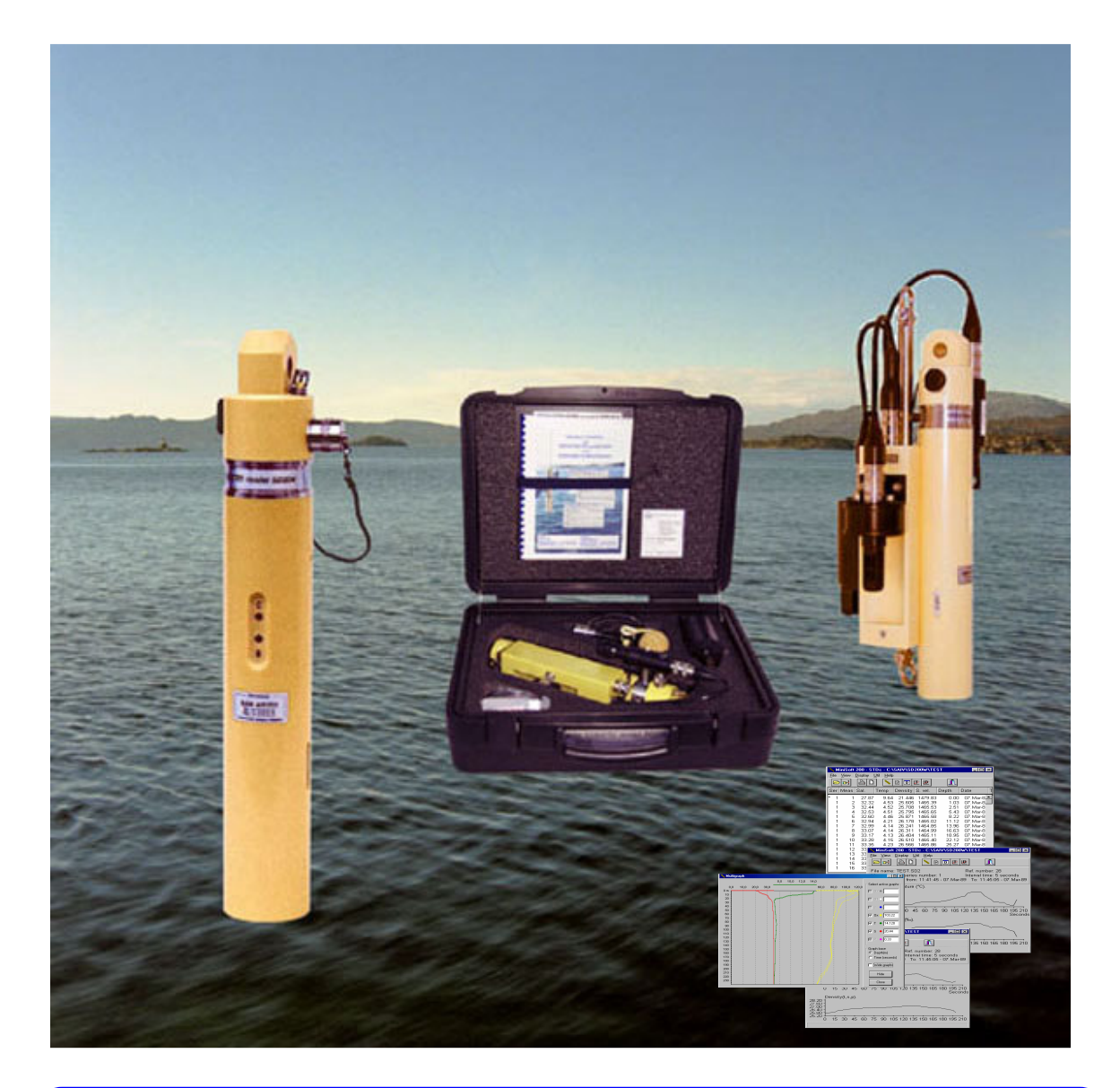

*Manufacturer:* **Distributor:**  *SAIV A/S*  *Nygaardsviken 1, POB 3513 Tel : +47 56 11 30 66 5845 Bergen, Norway Fax: +47 56 11 30 69 e-mail: saivas***@***online.no web: www.saivas.no SAIV01APR2009* 

## **A COMPLETE STD/CTD-SYSTEM IN A SUITCASE**

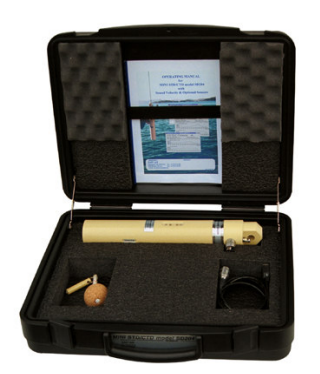

*This is all you need to produce professional STD/CTD profiles and time series on your own PC.* 

*The suitcase contains:* 

- • *STD/CTD model SD204*
- *On/Off magnetic key (Mag-Key)*
- *PC communication cable*
- *MINISOFT SD200W program*
- *Operating manual*

*Interfacing of customer specified sensors offered.*

 *STD/CTD in standard packing.* 

### **INTRODUCTION**

This manual describes the STD/CTD model SD204 and its dedicated data processing program MINISOFT SD200W.

Although each chapter contains comprehensive information, it is recommended that the user read the complete manual prior to operating the instrument.

Previous models of the SD200 series are SD201,SD202 and SD203. The main features of these models are equivalent to model SD204. The differences are:

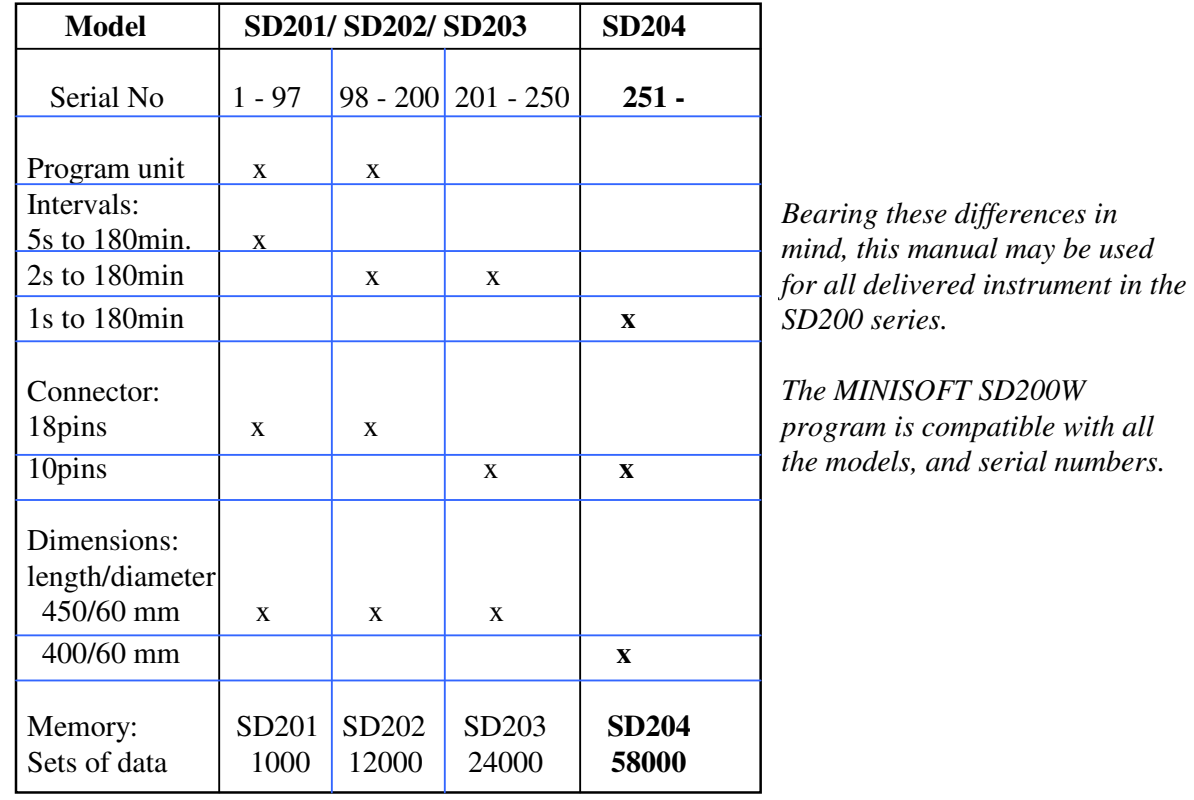

## **OPERATING MANUAL for STD/CTD model SD204 with Sound Velocity & Optional Sensors**

### *Contents:*

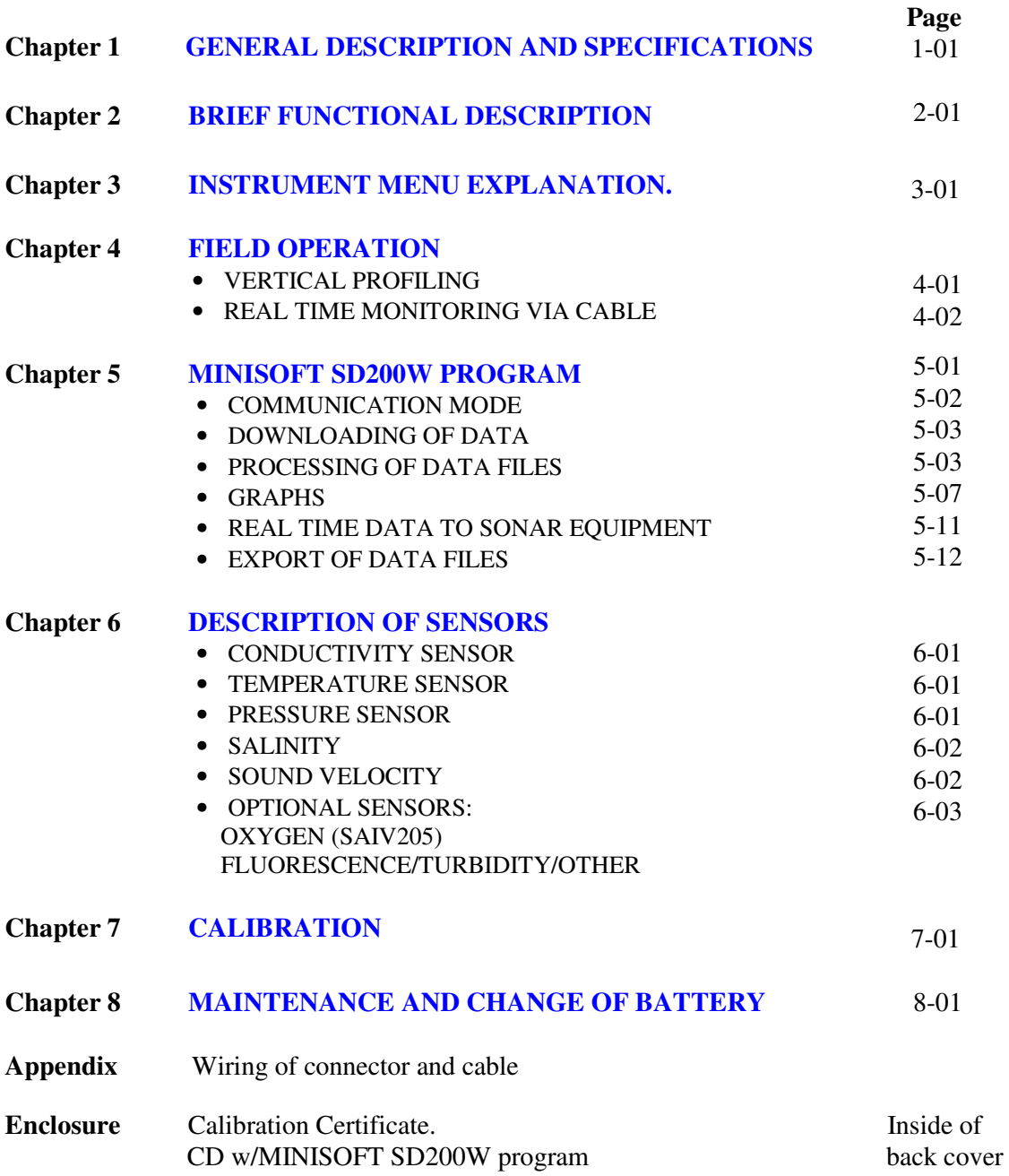

**Copyright** 

The contents of this manual cannot be reproduced, copied or duplicated in electronic, mechanical, magnetic, optical, chemical, manual or any other format, without our permission, nor may they be stored in a search engine or translated into another language.

## **GENERAL DESCRIPTION AND SPECIFICATIONS**

#### *INTRODUCTION*

The STD/CTD model SD204 is a self-contained instrument that measures, calculates and records sea water conductivity, salinity, temperature, pressure and sound velocity in situ .

> Three optional sensors can be added: Dissolved oxygen-, fluorescence and turbidity-, or two customer specified sensors. More than 900 units of these well proven instruments are in use world-wide at the time of writing.

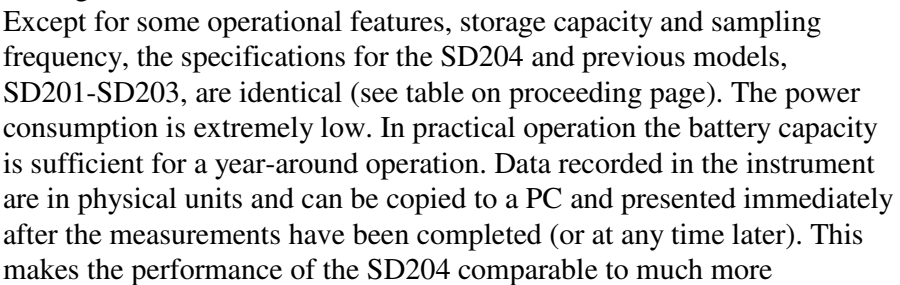

voluminous and expensive cable based STD-systems. For remote readout and monitoring, the manufacturer offers several options: Communication Unit CU901, for two-way communication via Iridium satellite, GPRS with embedded web server, GSM and UHF/VHF.

#### *INSTRUMENT DESIGN*

The SD204 instrument contains permanent sensors for conductivity, temperature and pressure. The software and the calibration coefficients are maintained in non volatile EEPROM. Data in physical units are recorded in the instrument memory and are

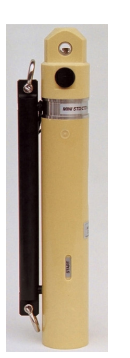

 simultaneously available at an RS-232 I/O water tight connector. Robustness and complete protection from leakage has been obtained by vacuum molding the electronic and all other components in solid polyurethane.

 A sealed battery compartment contains two replaceable C-cells. Two command switches, START and CONFIRM, are placed inside the molded instrument body. The command switches are magnetically sensitive and are operated by a magnetic key (Mag-Key) supplied with the instrument. Two built-in control lamps are used for visual checks. By observing the lamps, the user can control that the instrument is both active and has been correctly programmed.

The RS-232 connector has pins for connection of optional sensors. If the instrument is used for real time monitoring via cable, the connector also has pin for external power supply. The instrument is equipped with a mooring bar with a shackle at either end.

#### *MENU-DRIVEN PROGRAMMING*

When the SD204 is connected to a PC, the user may read out recorded data, change the measuring mode or enter calibration mode etc. according to a displayed menu.

Several measuring modes are available as selective combinations of CTD/STD, with/without sound velocity and/or optional sensors, e.g. oxygen, fluorescence and turbidity.

In addition, the menu contains several functions, like setting of real time clock, baud rate, erasing of data and display of battery life counter.

#### *OPERATION*

Once the SD204 has been programmed to the desired measuring mode and interval, it is ready for deployment. Only the magnetic key (Mag-Key) is necessary for operating the instrument in the field.

When the first measurement in a series is taken, the pressure data from this measurement is deducted from all the subsequent pressure measurements in that series. Since the first measurement is the air pressure at/near surface level, the subsequent recorded pressure data will be the net water pressure.

Recorded data from the individual stations (i.e. data recorded between two successive start and stop-commands) are organised as successive data series in the memory with instrument serial number, date and time for each new start.

When memory is full, further storage of data is inhibited and the instrument will refuse to start. This is signified by S- and C-lamps flashing alternately, if new start is attempted. In on-line operation the instrument will continue to measure and feed out real time data until cable is disconnected.

#### *DATA READ-OUT AND PROCESSING*

Data recorded in the instrument memory can be transferred to a PC at any time. The SD204 can communicate with any standard PC for setting instrument status and reading of recorded

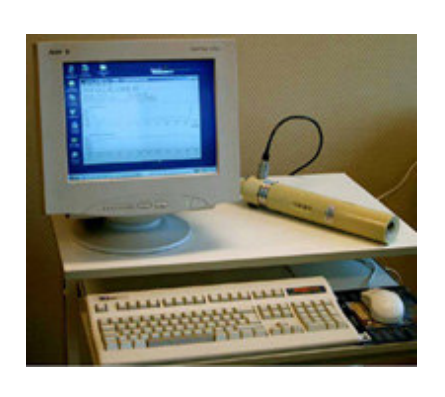

 data. However, the use of the MINISOFT SD200W program is recommended. This program combines both communication and data processing functions.

 The program organises data into PC-files, and provides versatile functions for graphic processing and tabulation of the data. Options for extracting data from chosen depths or temperatures, selecting upcast/downcast etc. are all included in the program. The MINISOFT SD200W can also generate the composite data files needed to design sections and isopleths for the contouring program 'SURFER' (supplied from Golden Software,

California), and for bathymetric surveying, the program offers a sound velocity, temperature and depth file in the EM1002, EM3000, HiPAP and Reson 8125 format.

#### *CALIBRATION*

Calibration Certificate with credentials is supplied with the instrument. The calibration coefficients are maintained in the instrument memory and can be displayed/hard-copied at any time.

Due to the excellent long term stability of sensors and circuitry, the instrument does not have to be recalibrated for several years. For users needing regular confirmation of the calibration, the factory offers efficient and low cost calibration service.

If owner wants to perform calibration on his own, the manufacturer will provide useful guidance on request.

#### **SPECIFICATIONS for STD/CTD model SD204**

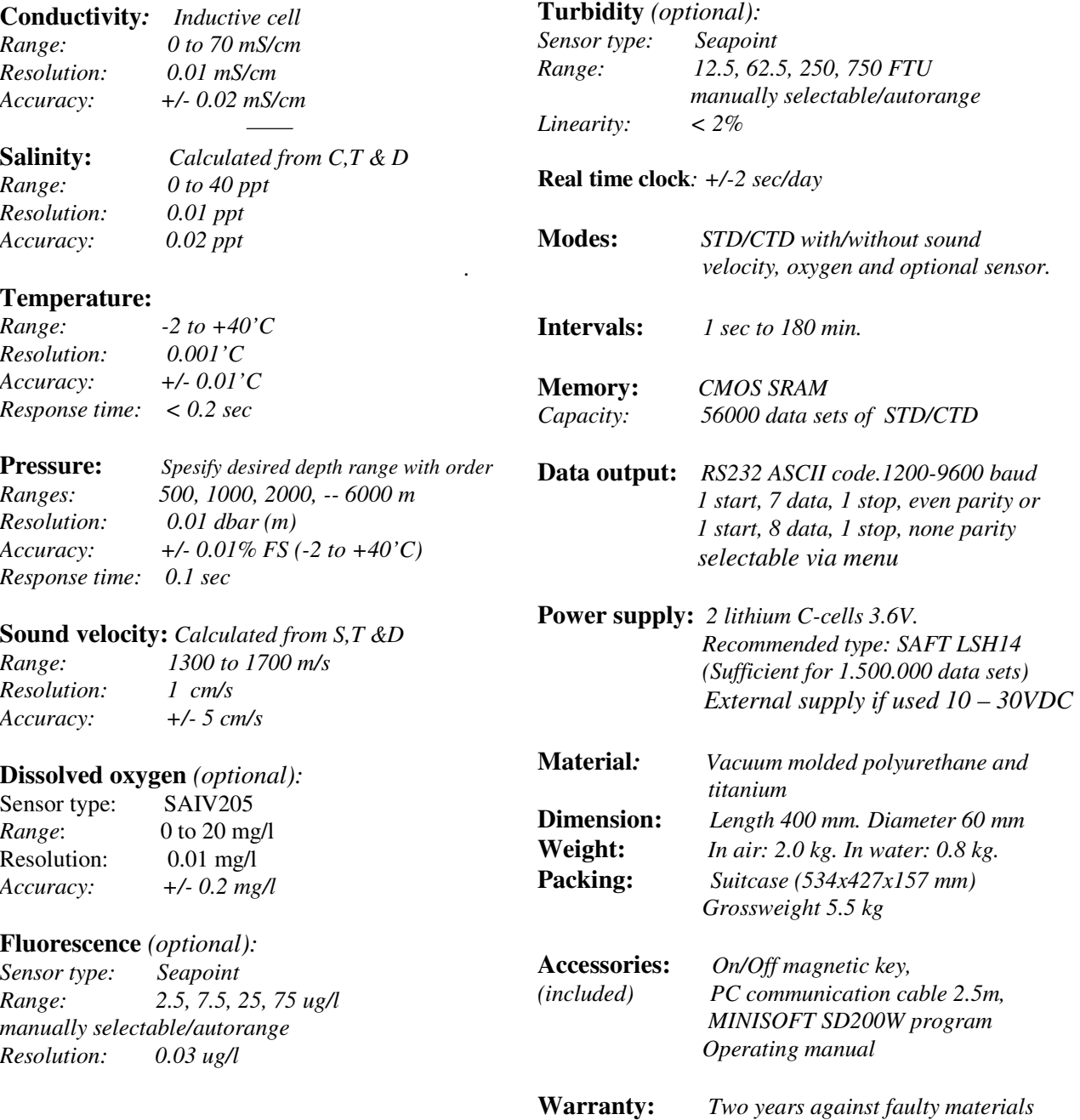

 *and workmanship*

#### **STD/CTD model SD204 OVERVIEW**

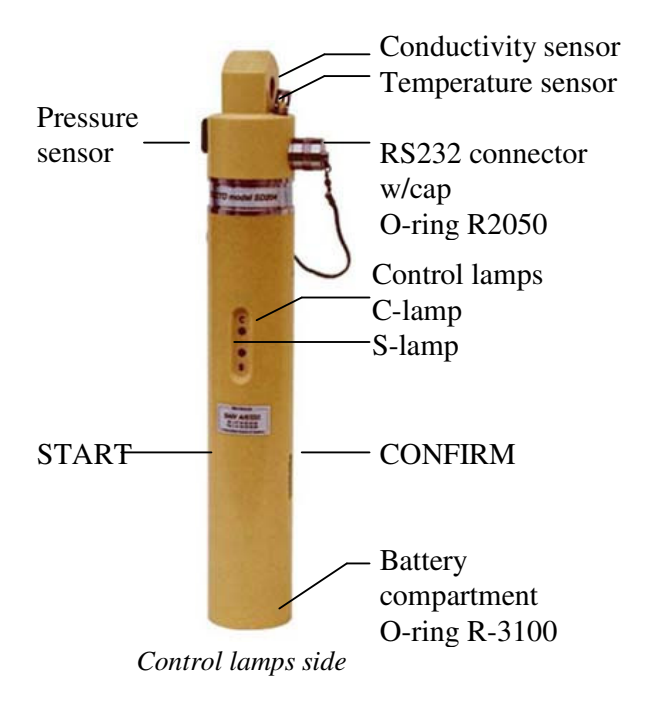

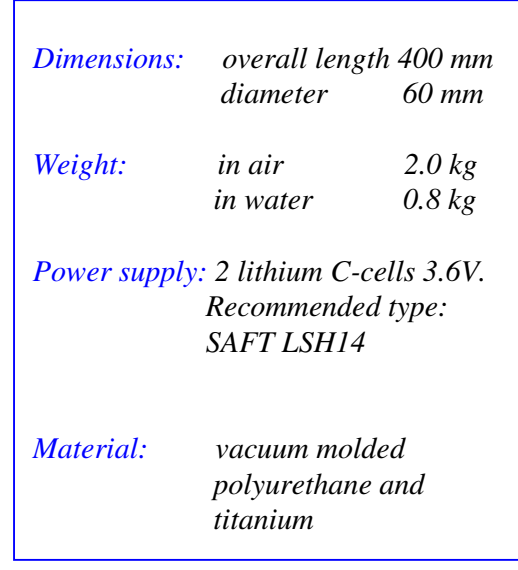

O-ring R-3100 *Note! When changing battery, remember to connect the PC cable. See Chapter 8. (Maintenance and change of battery)* 

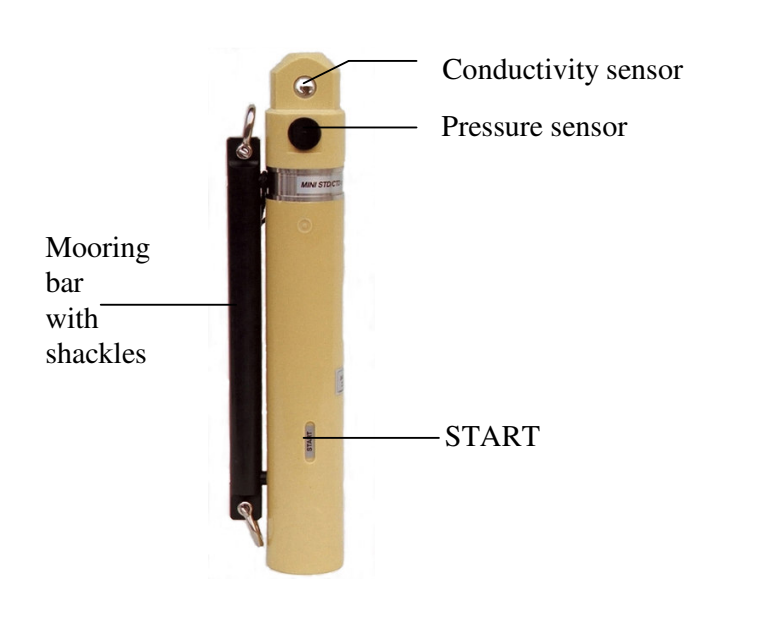

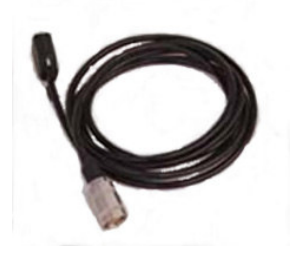

PC cable

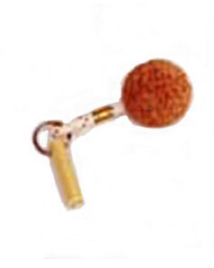

*Pressure sensor side Mag-Key*

## **BRIEF FUNCTIONAL DESCRIPTION**

- *Read/change instrument status*
- *Start/stop measurements using the Mag-Key*
- *Memory capacity*
- *Read recorded data into your PC*
- *Real time monitoring via cable*

*To take full advantage of this chapter, it is recommended that one is familiar with the content of Chapter 5.* 

#### *Read/change instrument status:*

When connected to PC, the instrument may be started/stopped via keyboard by holding  $\langle$ I> (3sec) or manually operated by activating the magnet sensitive switch marked START. Awake status is indicated by light from the S-lamp. The instrument remembers its latest programming and will show this status on the screen. If that is the desired measuring mode and interval, the instrument is ready for use.

Otherwise, do changes according to menu.

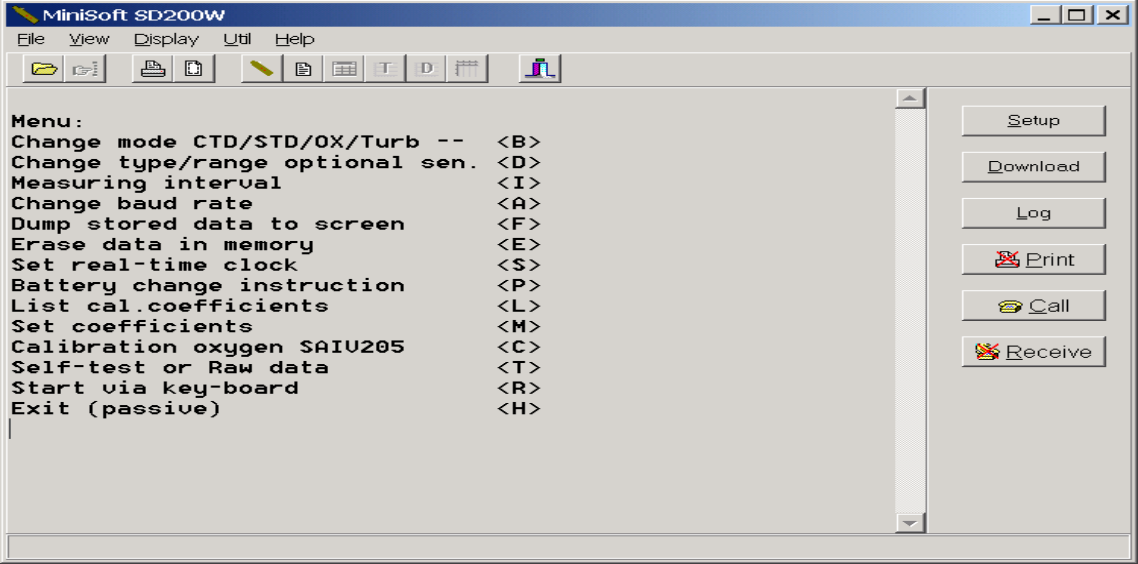

The various functions of the menu are self-explanatory. A description of functions is given on page 3.01 (Instrument menu explanation). If the menu is left unused for more than 1 minute, the instrument will turn passive automatically. (as if <H> was pressed)

#### *Start/stop measurements using the Mag-Key:*

*Start measurements* by a flick of the Mag-Key on START and when the S-lamp starts to flash, confirm start by a flick on CONFIRM. Start is confirmed immediately by a short flash in the C-lamp. The data is now measured and stored at the pre-set interval. The C-lamp flashes (0.5sec) each time a new recording take place.

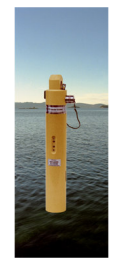

*Stop a running series* by a flick of the Mag-Key on CONFIRM and then on START. The C-lamp will flash for a few seconds, after which the SD204 enters passive.

#### *Memory capacity:*

The storage memory is sufficient for 16 hours of continuos recording of CTD/STD data at 1 second interval. At longer intervals, multiply by the chosen interval in seconds to find total recording capacity in hours. F.ex. at interval 5 sec:  $16x5 = 80$  hours.

When the memory is full, further storage of data is inhibited and the instrument will go to passive. If start is attempted, S- and C-lamps will flash alternately, signifying that memory is full. To erase memory see Chapter 3.

#### *Read recorded data into your PC:*

Click **Download.** A sub-window appears, and data from the SD204 are downloaded to your computer. When all recorded data have been received, the program requires a filename. The cursor is already in correct position. Just write a filename without extension, f.ex. <myfile>, and click 'OK'. The file will be stored with the extension .sd2 (<myfile.sd2>).

After the instrument has transferred the data, it returns its menu to the PC screen. Wait until the menu is complete, then press <H> to switch the SD204 back to passive. Remove the instrument cable. For detailed information on processing of data see Chapter 5 (MINISOFT SD200W).

#### *Real time monitoring via cable:*

The SD204 provides on-line data in physical units.

Using STD/CTD mode, on-line output will operate with all baud rates (1200 -9600) at any chosen interval. At 1 sec interval, using STD/CTD with one extra sensor/parameter, use 4800 or 9600 baud.

Using STD/CTD with more than one extra sensor/parameter, the on-line output will be inhibited at 1 second interval.

For further operating details see Chapter 4.

# **INSTRUMENT MENU EXPLANATION**

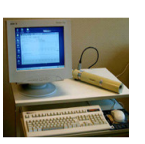

Connect the SD204 to your PC with MINISOFT SD200W installed. Wake up the instrument (hold Mag-Key on **START**) and wait 10 seconds. Menu will appear as follows:

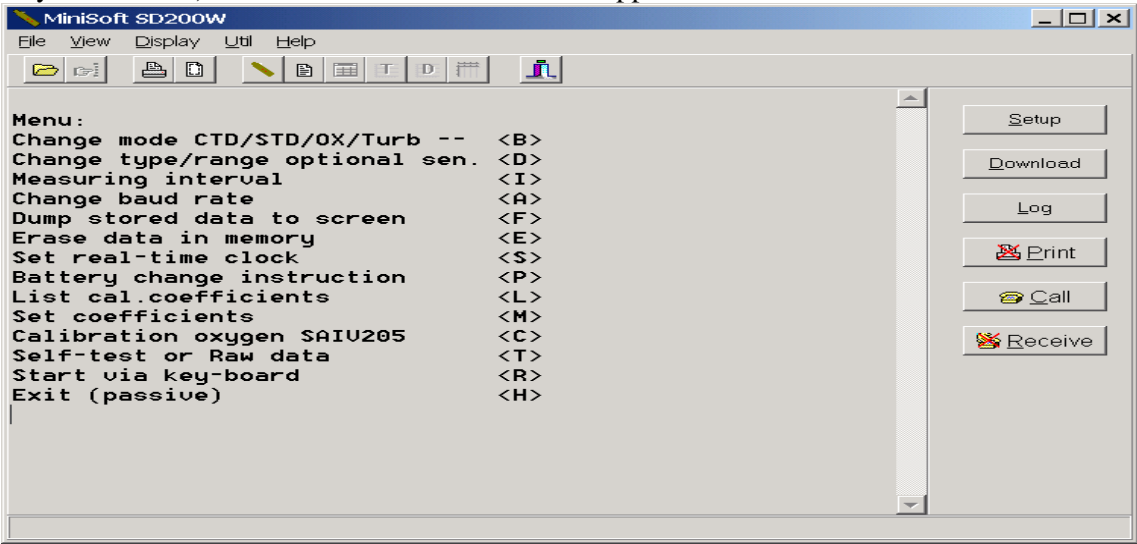

#### *Change mode CTD/STD/OX/Turb -- < B >*

The basic parameters measured are conductivity (c), temperature (t) and pressure (d). From these data the instrument calculates the salinity and the sound velocity. Several modes are available as selective combinations of CTD/STD with/without sound velocity and/or optional sensors (when installed) e.g. oxygen (SAIV205/Optode), turbidity, fluorescence or other.

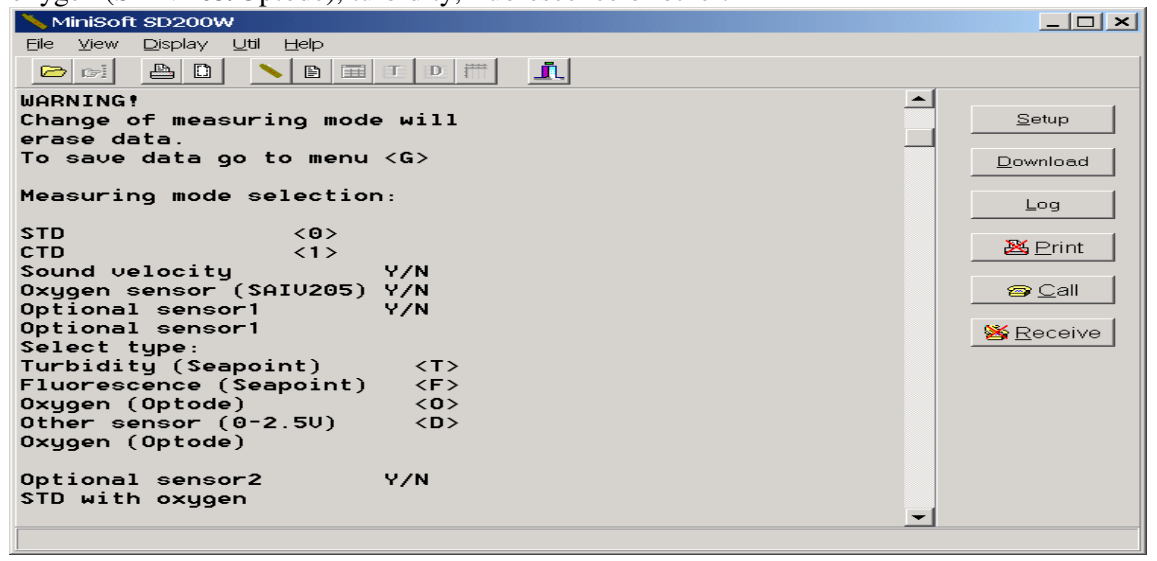

The selected mode will be operative until changed as described.

## *Change type/range optional sensors <D>*

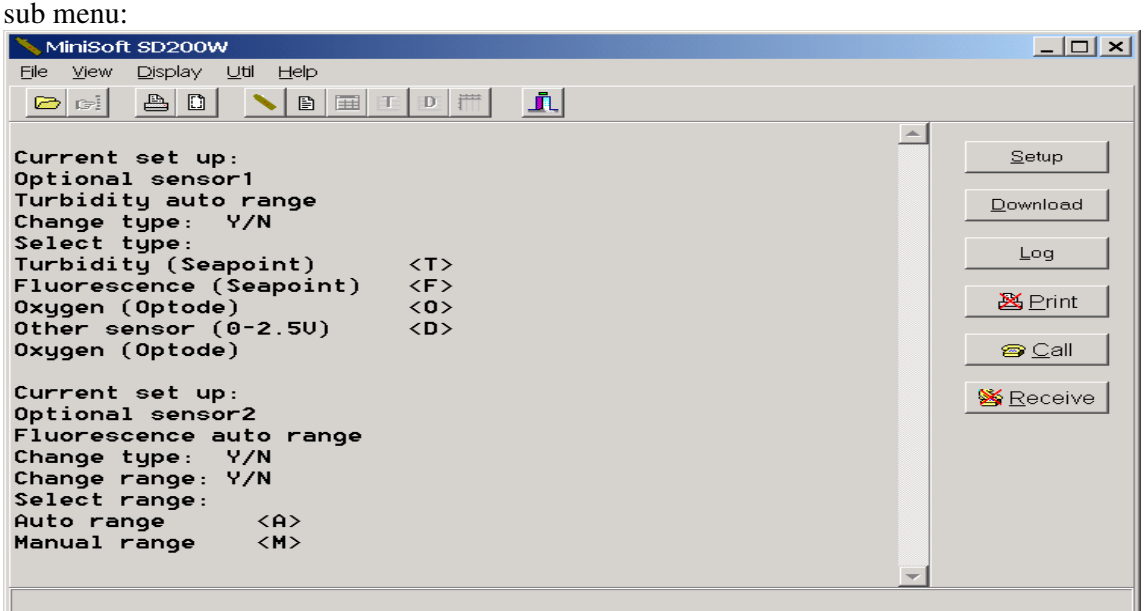

#### *Measuring interval <I>*

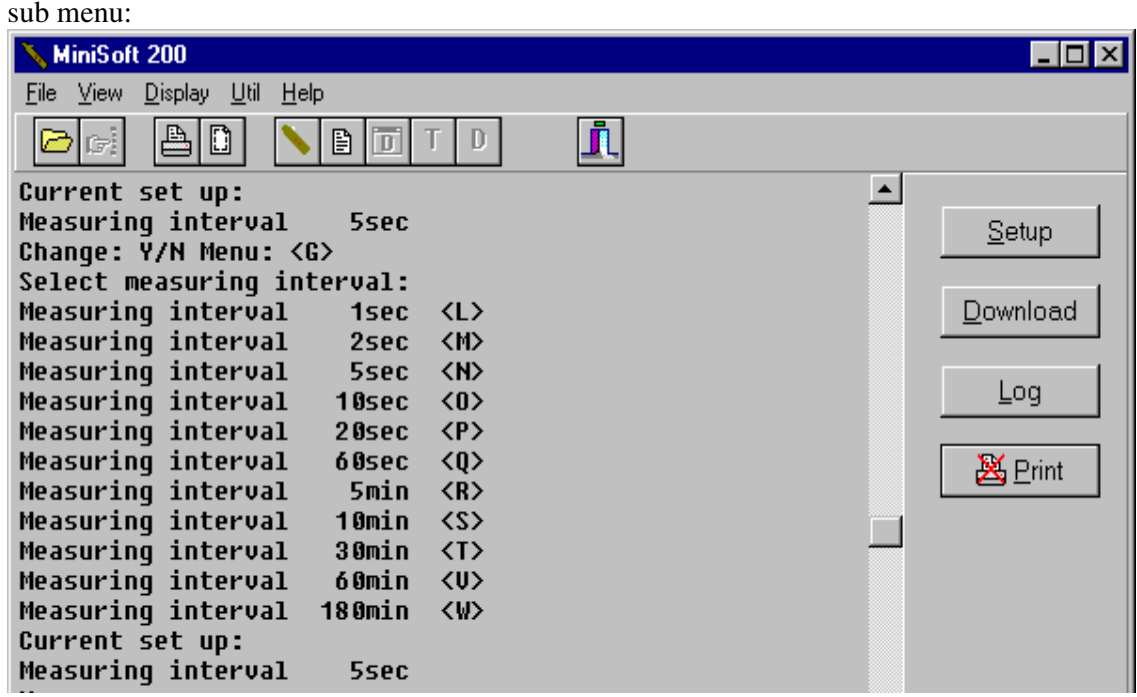

Select the actual interval by pressing appropriate key.

#### *Change baud rate <A>*

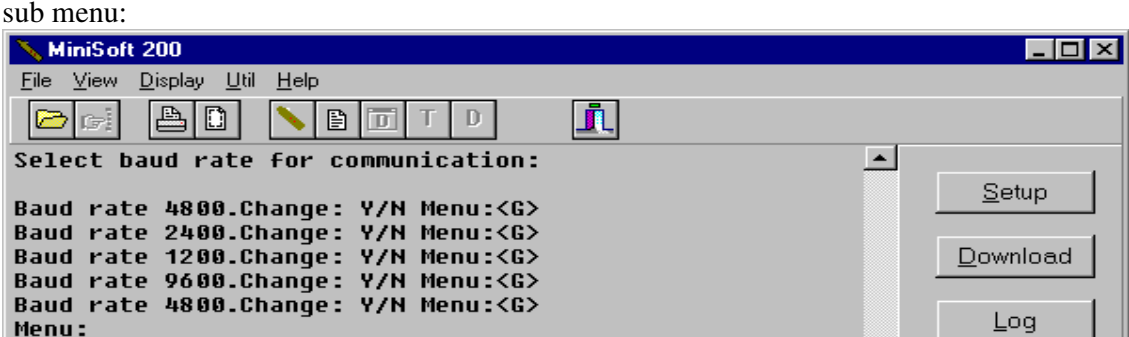

#### **Note!**

 A new selected baud rate will be operative only after the instrument is turned passive or a start via key-board is executed. <R>. Baud rate 9600 is the default rate.

#### *Dump stored data to screen <F>*

This command will send a copy of the recorded data to the PC screen.

*Erase data in memory <E>* 

To erase data press <E>.

*Set real-time clock <S>* 

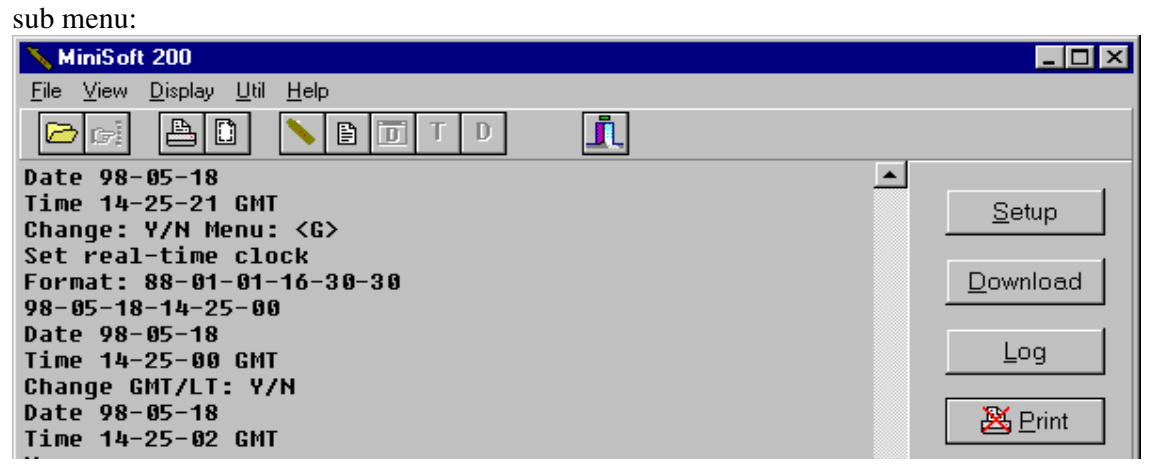

#### *Battery change instruction <P>*

The battery life counter increments itself by one count each time a measurement is made. By this, a rough estimate of the remaining battery capacity can be obtained. It is recommended to change battery when the counter reach 1.500.000. The battery life counter status is shown by pressing <P>. When changing battery, press <C> to make instrument passive. To reactivate after installing fresh battery, use Mag-Key on **START**, return to **Battery change instruction** and reset **Battery life counter** <R>

**Note!** During battery change procedure the PC cable should remain connected. *(See change of battery Chapter 8).*

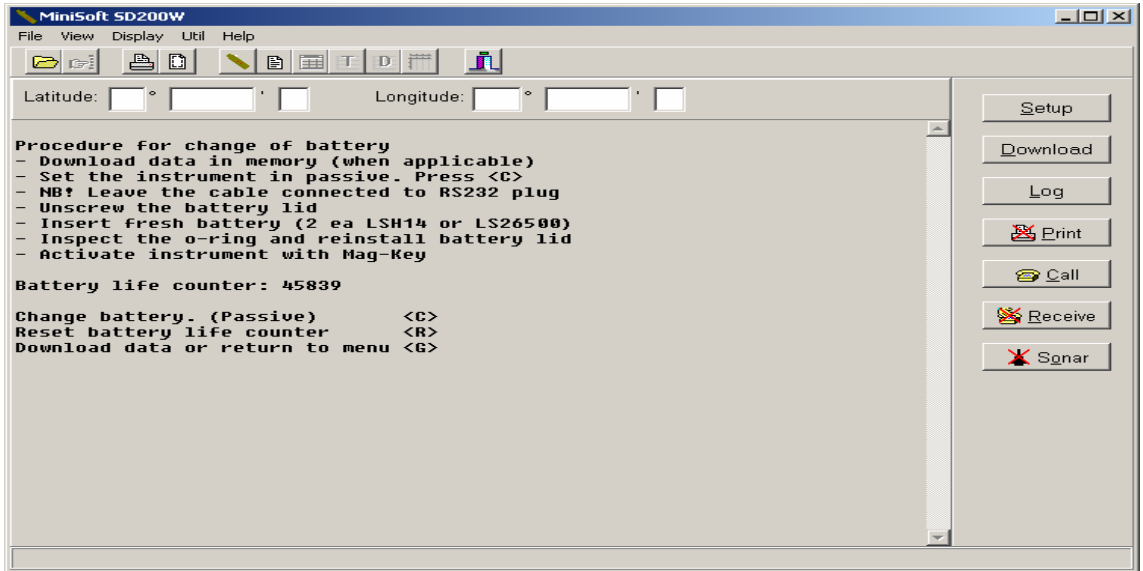

#### *List cal. coefficients <L>*

Press <L> and the coefficients will appear in form of a calibration sheet. (size A4)<br>
Numis of spaces

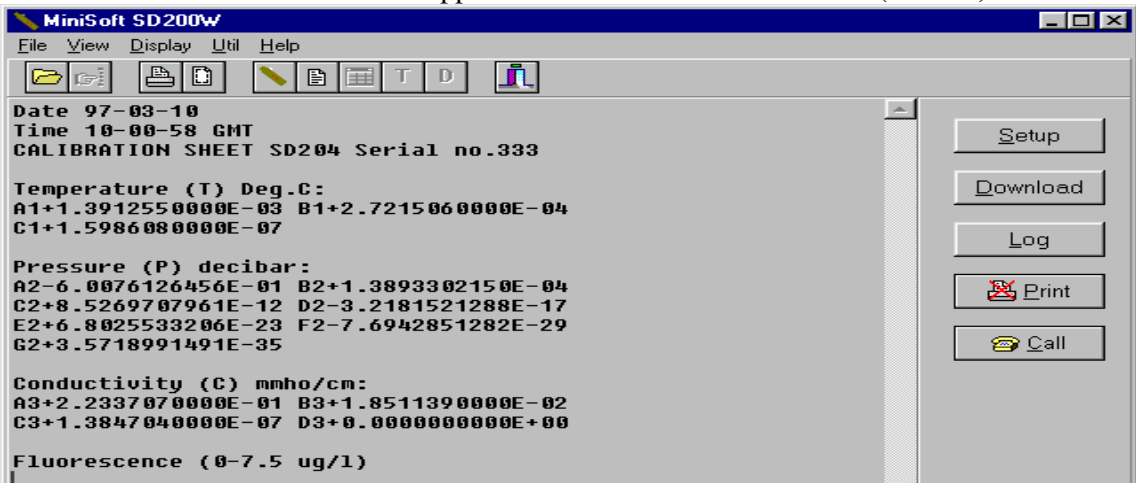

 The calibration sheet shows all valid calibration coefficients used by the SD204 to calculate the variables in physical units. Keep a copy of the calibration sheet for your own reference.

#### For printout see Chapter 5 (MINISOFT SD200W PROGRAM.)

If one or several calibration coefficients become faulty, e.g. due to incorrect procedure during change of battery, the instrument will calculate incorrect data. Incorrect coefficients can be corrected. See 'Set coefficients <M>'.

#### *Set coefficients <M>* (mainly for factory use)

Each of the coefficients in the calibration sheet is presented one by one followed by a 'change Y/N' press <N> to proceed to next coefficient. It is possible to correct a specific coefficient, press <Y> and type the correct coefficient including correct sign. If you make a formal error (a missing sign, missing digits etc).-the instrument will demand a repeated entry.

#### *Calibration oxygen sensor <C>*

See Chapter 7(Calibration) and Chapter 6(Description of sensors)

#### *Self-test or Raw data <T>*

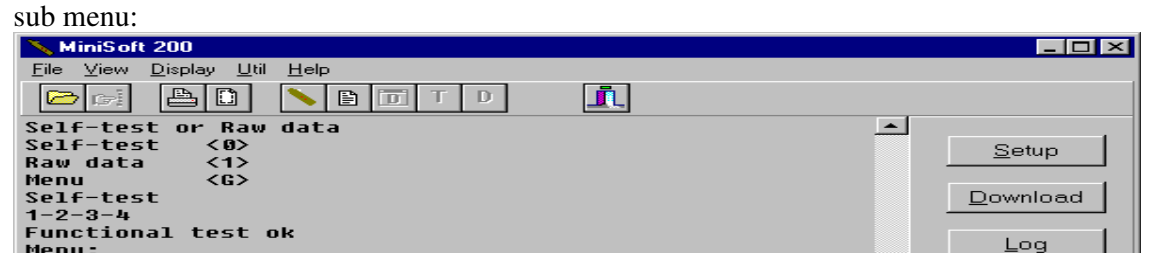

#### *Self-test*

 This is a functional test of the electronic circuitry and components, current consumption, memory addresses and all uP-functions. The test runs in 4 steps and when completed, the result is shown in clear text on the screen.

#### *Raw data*

 The instrument will present unprocessed digital numbers for each sensor at a fixed interval of 5 seconds. (mainly for factory use.)

#### *Start via key-board <R>*

When pressing  $\langle R \rangle$ , all settings made via the menu are latched into the internal memory, and the instrument immediately starts measurements according to selected mode and interval.

#### *Exit (passive) <H>*

When pressing  $\langle H \rangle$ , all settings made in the menu are latched into the internal memory, and the instrument turns passive.

**Note!** The instrument will turn passive if the PC keyboard is left unused for more than one minute.(the instrument will act as if <H> was pressed) To bring up the menu again, simply hold Mag-Key on **START** or hold <I>.

# **FIELD OPERATION**

To prepare the instrument for measurement:

- *Make sure that you have sufficient unused memory.*
- *Make sure that the instrument is programmed to wanted mode and time interval.*

The instrument remembers its latest program settings, and if no change is wanted, it is ready for use.

If you want **to change the settings**, connect the SD204 to your PC and activate the MINISOFT SD200W program, see page 2.01. ( Read instrument status)

Activate the instrument (Mag-Key on **START**). The instrument status will appear. Wait 10 seconds for instrument menu, and do wanted changes. F. example:

> Press <B> if you want to change mode. Press <I> if you want a new measurement interval. Press  $\leq E$  if you want to erase memory. *After each executed command the menu will return on the screen.* Press <H> to make the new settings valid. (exit)

Once the instrument has been programmed to the desired measuring mode and interval, it is ready for deployment. Only the Mag-Key is necessary for operating the instrument in the field. When the first measurement in a series is taken, the pressure data from this measurement is deducted from all the subsequent pressure measurements in that series. Since the first measurement is the air pressure at/near surface level, the subsequent recorded pressure data will be the net water pressure. Deploy the instrument until the maximum wanted depth has been reached and pull the instrument back to the surface. An 'upcast'/'downcast' speed of < 1.5 ms is recommended. When the instrument has been brought to the surface, stop it (Mag-Key on CONFIRM and then on

START). The C-lamp will flash for a few seconds and the SD204 will enter passive.

The data have been recorded as a series in the instrument memory. You can continue taking new series from other stations by giving a new start and stop command for each one of them.

Recorded data from the individual stations (i.e. data recorded between two successive starts and stopcommands) are organised as successive data series in the memory with instrument serial number, date and time for each new start. Each set of data is proceeded with a progressive number. The MINISOFT SD200W program will keep track of all series and organise the readout series by series. When memory is full, further storage of data is inhibited and the instrument will refuse to start. This is visualized by S- and C-lamps flashing alternately when a new start is attempted. If the instrument is connected to PC, the message '*Memory full'* will appear on the screen.

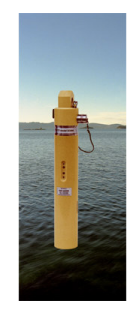

#### *Real time monitoring via cable*

The SD204 provides on-line data in physical units.

Using STD/CTD mode, on-line output will operate with all baud rates (1200 -9600) at any chosen interval. At 1 sec interval, using STD/CTD with one extra sensor/parameter, use 4800 or 9600 baud. Using STD/CTD with more than one extra sensor/parameter, the on-line output will be inhibited at 1 second interval.

#### *Output format:*

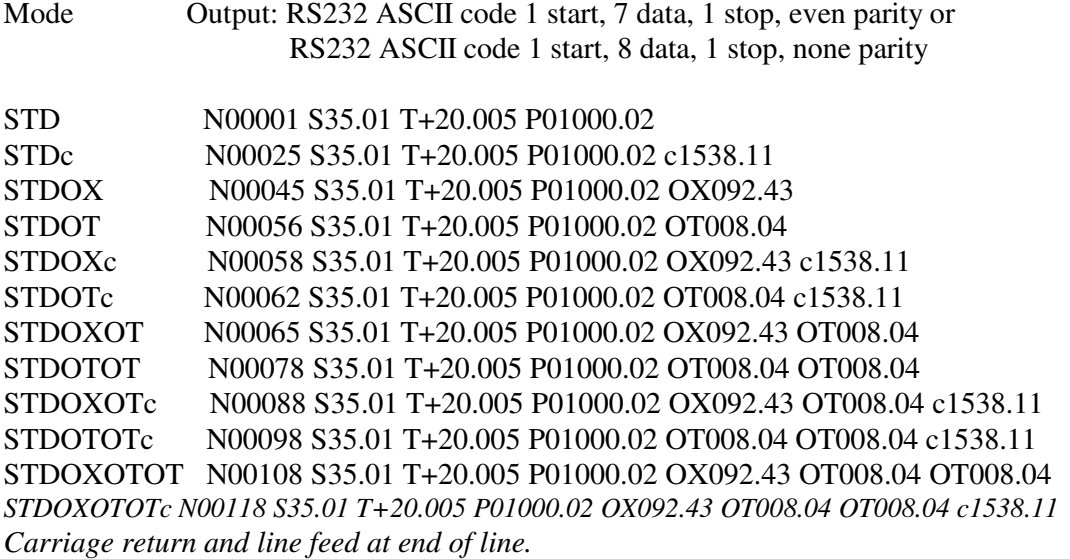

N: measurement number. S: salinity. T: temperature. P: pressure(depth). OX: oxygen. OT: turbidity /OF: fluorescence/Op: oxygen optode/OS: other sensor. c: sound velocity

In CTD mode salinity  $(S)$  will be replaced by conductivity  $(C)$ , otherwise the format will be the same as above.

The output data can be presented on the PC with MINISOFT SD200W and simultaneously recorded in the instrument. The manufacturer will provide cable of needed length up to 1000m on order. (Max length 1000/500m with baud rate 4800/9600, respectively)

The MINISOFT SD200W contain several facilities e.g. accept real time GPS data in NMEA format via an RS232 port on users PC, transferring real time data to sonar equipment etc. See Chapter 5.

For long term operation of a deployed instrument the manufacturer can provide a special cable with power unit. In a fixed deployed position, the operator will not be able to interrupt the SD204 with the Mag-Key. For this reason the instrument from serial No 287 and up can be started/stopped via keyboard by holding <I>. When the instrument memory is full, the instrument will continue to measure and present data as long as the cable is connected.

Be aware that, when the SD204 is started with the cable connected, it will not update the air pressure, but use the latest stored value from latest start without cable.

If you want to update the air pressure, remove the RS232 plug and start a new measurement (see page 2.01), and then connect the plug again after first measurement is completed (C-lamp blinks once).

**Note!** From serial No.287, the SD204 is equipped with an additional feature for manually setting of Air pressure. Simply hold the <I> until submenu appears. This feature is especially made for using the SD204 on an R.O.V. or on an on-line profiling system.

#### *Remote readout and monitoring*

For remote readout and monitoring, the manufacturer offers several options: Communication Unit CU901, for two-way communication via Iridium satellite, GPRS with embedded web server, GSM and UHF/VHF.

# **MINISOFT SD200W PROGRAM**

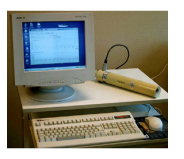

MINISOFT SD200W is a windows based program for downloading data from SD-200 series of STD/CTD instruments. This program combines both communication and data processing functions. The program organises the data into PC-files, and provides versatile processing functions for listing and graphical presentation of the data. Options for organising the data versus standard

depth(m)/pressure(dbar), selection of upcast/downcast etc. are included in the program. MINISOFT SD200W can also generate the data files needed to design sections and isopleths for the contouring program 'SURFER' (supplied from Golden Software, California).

For bathymetric surveying, the program offers a sound velocity, temperature and depth file in the EM1002, EM3000, HiPAP and Reson 8125 format.

The program is supplied on CD. File name: SD200W.exe.

*Start up window*:

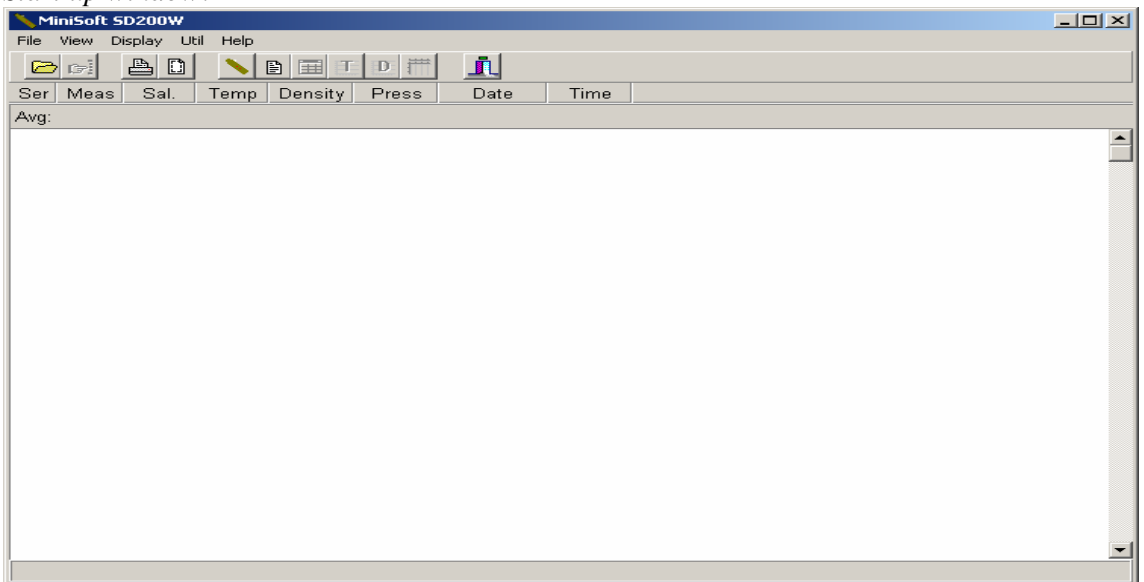

Put the mouse pointer on the symbols, and they will explain themselves.

The basic use of SD200W are:

- *Communication mode (with the instrument).*
- *Downloading of data.*
- *Processing of data files.*
- *Graphs.*
- *Multigraph*
- *Multigraph ' On- line plot'.*
- *Real time data to sonar equipment.*
- *Export of data files.*

#### *Communication mode:* Click the instrument symbol button

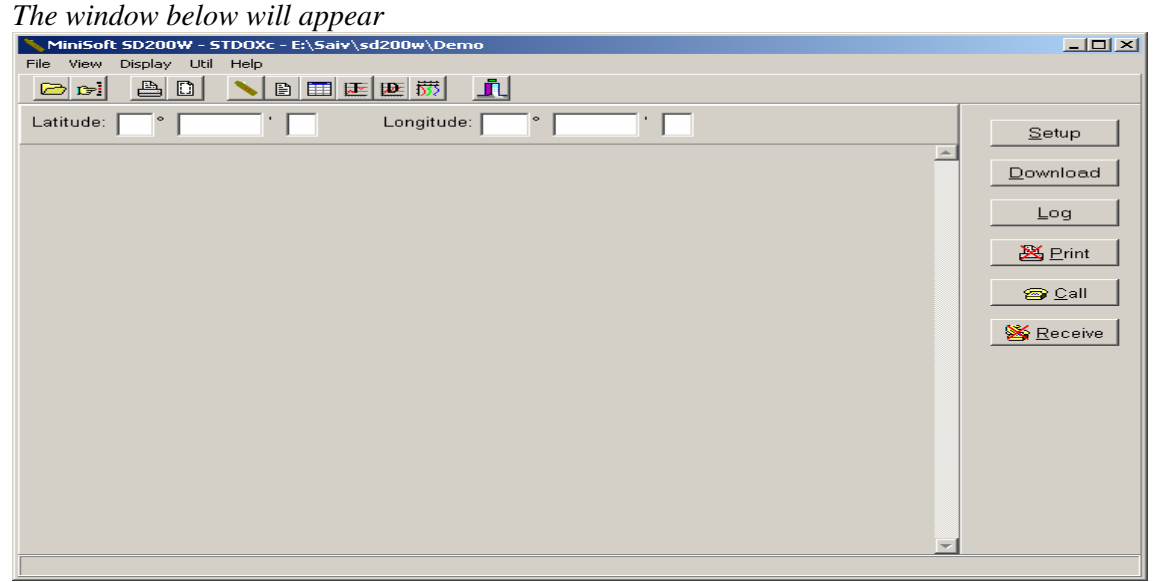

Connect the SD204 with its cable to a COM port of your PC.

#### *Setup button.*

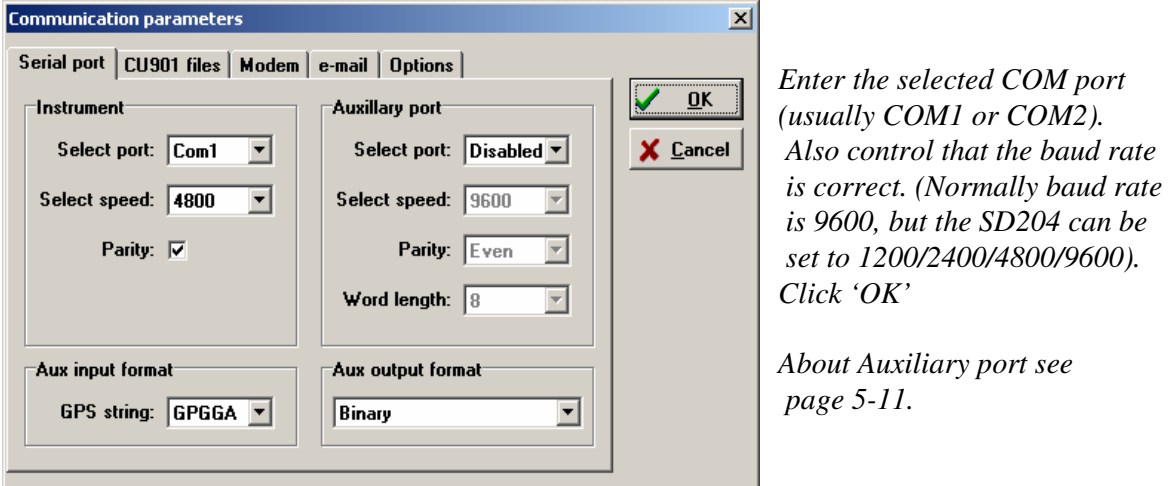

Start the SD204 with the Mag-Key, and wait 10 seconds until the instrument menu appear on your screen. Your PC operates now as a simple terminal and you can communicate directly with the instrument according to its menu. See Chapter 3 (Instrument menu explanation).

#### *Download button*

Start the SD204 (Mag-Key), and wait 10 seconds until the instrument menu appear on your screen. (For earlier models with 18 pins plug set program key to (11), start the instrument and connect the cable).

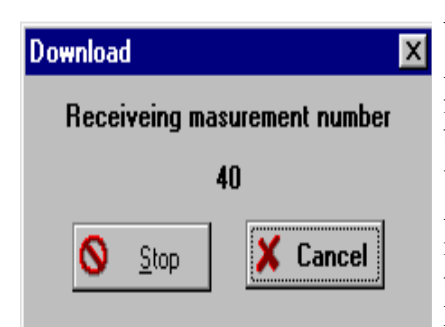

**Download EXECUTE: EXECUTE: EXECUTE: EXECUTE: EXECUTE: EXECUTE: EXECUTE: EXECUTE: EXECUTE: EXECUTE: EXECUTE: EXECUTE: EXECUTE: EXECUTE: EXECUTE: EXECUTE: EXECUTE: EXECUTE: EXECUTE: E** A sub window appears, and data from the SD204 start to flow to your computer disk. When all recorded data have been received or stop has been activated, the program will ask you to type a filename. After the SD204 has transferred the data, it returns its menu to your PC. Wait until the menu is complete, then press  $\langle H \rangle$  to switch the SD204 back to passive. Remove the instrument cable.

#### *Log button*

If you want to store the real time data in a file, click the **Log** button prior to starting the instrument. Data will be stored and only the record number is shown on the screen. Click the **Close** button to stop storing, and write filename. The extension «.sd2» is automatically added to the given filename. Stop the instrument with the Mag-Key on CONFIRM and than on START. (The C-lamp will flash for a few seconds, after which the SD204 enters passive).

#### *Print button*

It is possible to obtain a printout (hard copy) of the calibration coefficients (Calibration sheet). First click the **Print** button (the X will disappear). Then press  $\langle L \rangle$  in the instrument menu. When the calibration sheet is completed, click the **Print** button again.

If you want to view data in real time as they appear from the instrument, start the instrument. When Slamp starts to flash, confirm start (Mag-Key on CONFIRM). Data are simultaneously shown on the screen and recorded in the instrument memory.

#### *Call & Receive button*

These buttons are for communication with, and collection of data from remote stations equipped with telephone, GSM or Iridium satellite terminal/modem. See manual for Communication Unit CU901

#### *Processing of data files.*

Navigate on A- or C- drive until you find the wanted file name. If your file contains more than one measurement series, select the series you want to process.

In normal use, the SD204 is started and stopped outside water. Therefore, after starting the instrument and before stopping it, several measurement may have been recorded in the air. The program has already identified all measurements in the actual series and tagged all where the SD204 is in the air or the depth is less than a few cm. Now it suggests that you exclude these measurements from the series, and you may just 'OK'. If you want to overrule, then alter the suggested measurement numbers, 'First' and 'Last' boxes.

#### *Split data file.*

When you download data into your PC, all data in the instrument memory at the time of readout will be loaded into a common PC file. If the file contains unwanted or duplicated data series, the option enables you to split the file into two new files.

#### Click **Util** and select **Split data file.**

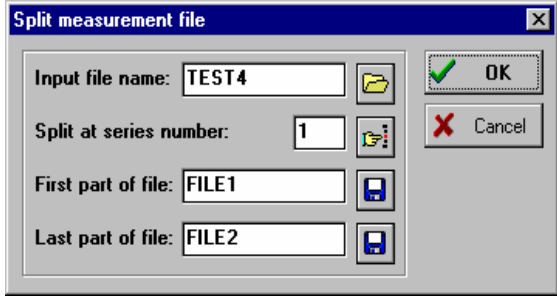

- *Click the file button and choose the wanted file.*
- *Type the number of the series to be split.*
- *Click the appropriate button and type new file name 'First- & Last part'.*
- *Click 'OK'*

 *The original file is kept unchanged.* 

#### *Compute sound velocity/convert S/C from CTD/STD data.*

The SD204 can be programmed to compute, or not compute, sound velocity (c) during measurements. If the instrument was programmed not to compute sound velocity, and this variable is needed later, the MINISOFT SD200W may compute it for you.

Click **Util** and select **Compute sound velocity.** 

If you have set the SD204 to record conductivity (CTD), the program offer to convert to salinity (STD) when needed. The same is possible for converting from STD to CTD data. The conversion is according to UNESCO Oceanographic formularies.

Click **Util** and select **Convert salinity to conductivity.**

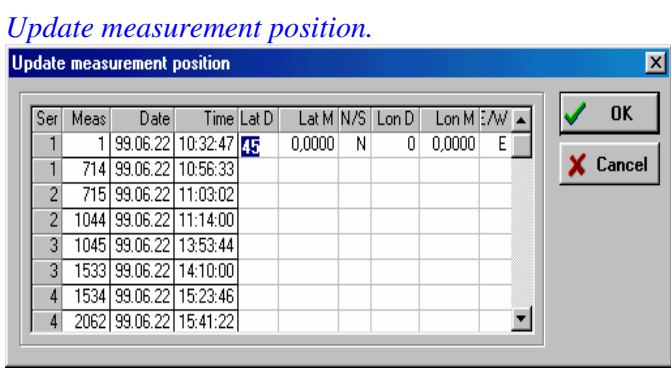

To update position in a chosen file; Click **Util** and select **Update measurement position.**  Each series will have the position presented in heading of the graph. The position is also used for calculating real depth, see *Pressure or depth* 

#### *Change standard depths/temperatures.*

The SD204 measures at specified intervals. To obtain data from selected standard depths/temperatures, the MINISOFT SD200W calculates the most probable standard values by a linear extrapolation between records just above and just below each standard depth/temperature.

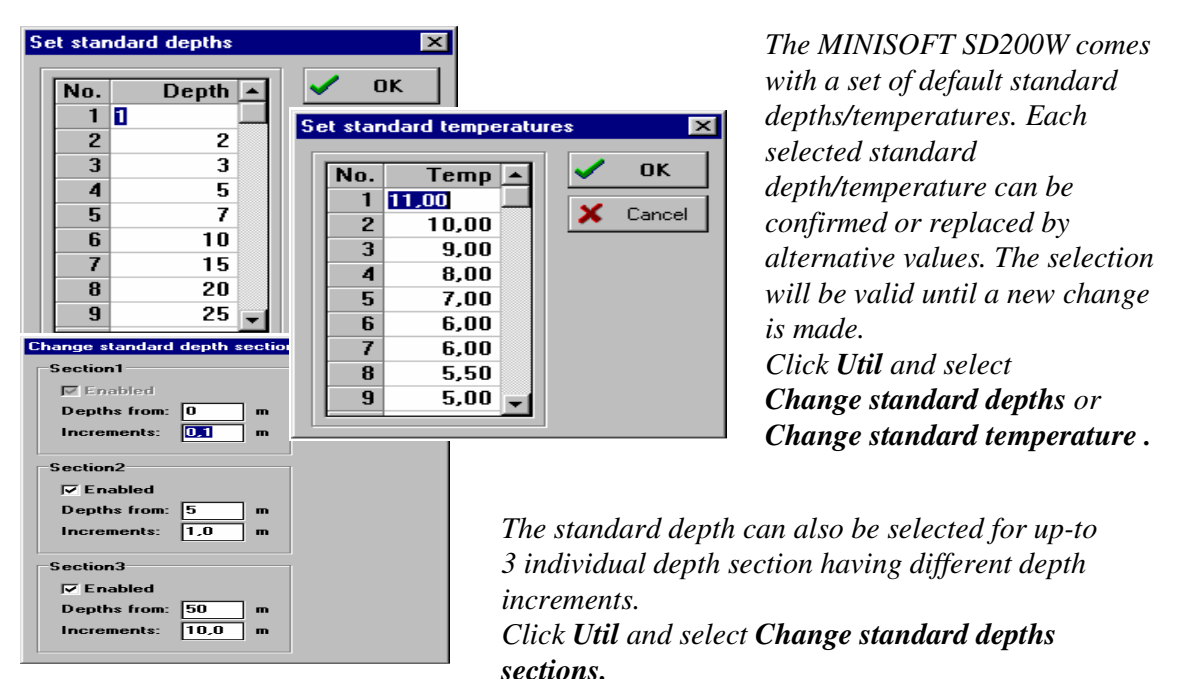

#### *Sigma T or Density.*

The program calculates sigma T or density. To choose the one or the other, click **Display** and alternate by click on **Density.** (Sigma-T = density reduced to atmosphere)

#### *Pressure or Depth.*

Whether to present pressure (dbar) or real depth (meters) is selectable. To choose the one or the other, click **Display** and click on **Depth calculation**

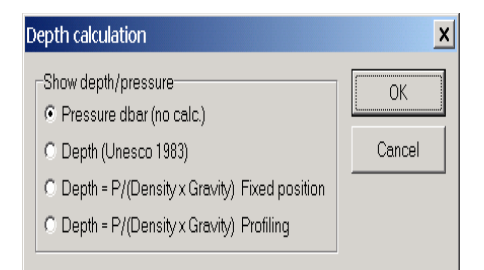

The depth in meters is calculated from the measured pressure and temperature, salinity and gravity at the position. The gravity is derived from the latitude. If the position is not known, the program will use nominal gravity 9.80665.

To install latitude se page 5-04 *'Update measurement position'.*

#### **Note:**

- 1) When "Depth (Unesco 1983)" is selected, fixed salinity of 35 ppt is used.
- 2) When "Depth=P/(Density x Gravity) Fixed position" is selected, the actual density at the measuring point is used.
- 3) When "Depth=P/(DensityxGravity) Profiling" is selected, the average density of all measurement above is used (weighed profile)

#### *GPS position.*

Click the **Display** symbol and select **GPS position** Position will be shown in real time if GPS receiver is connected.

#### *Average values.*

Click the **Display** symbol and select **Average** Calculated average values for the chosen series will be shown as heading in 'list file. (**Only selected series)**

#### *Display of calculated values. (On-line feature)*

Click the instrument symbol button, click **Setup** and click **Options.**

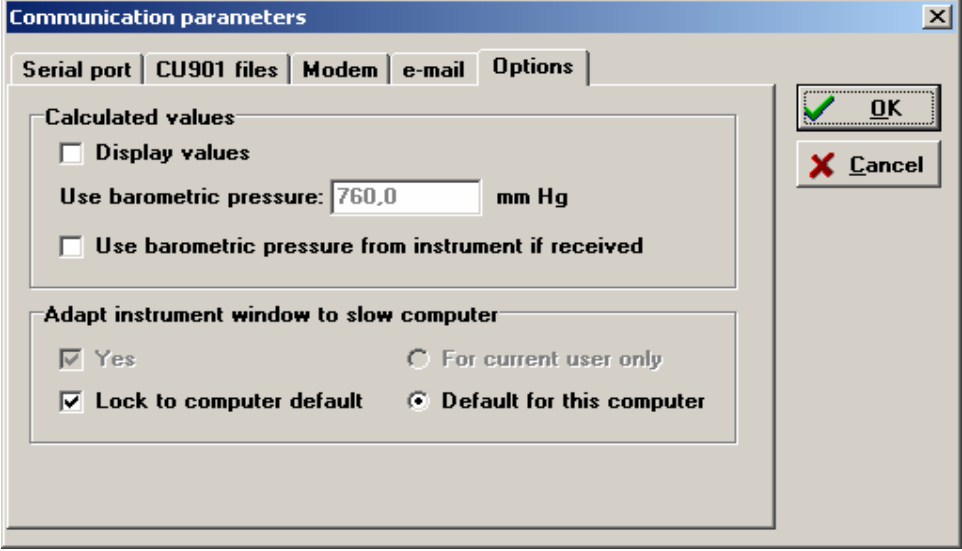

#### *Optional Sensors.*

#### *Heading and unit for optional channels (only for "Other Sensor")*

For the Seapoint- and Aanderaa Optode sensors, the SD204 give heading and unit automatically when these types are used. For other sensor type heading and unit can be set manually.

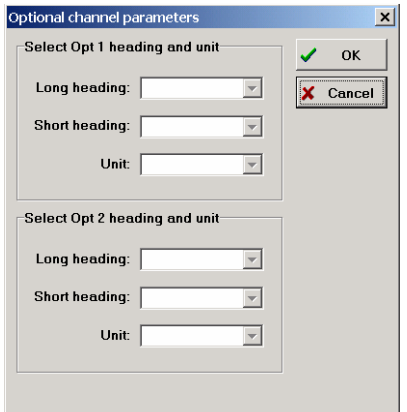

#### Click **Util**, select **Set heading and unit for optional channel**.

The "Long heading" will be used in general headings and may be as long as required.

The "Short heading" is for data columns in 'list file' and should be as short as possible to save space (5 characters is recommended)

#### *Graphs.*

- *Salinity/time and temperature/time*
- *Salinity/depth and temperature/depth*
- *Sound velocity/time and Sigma T or Density/time*
- *Sound velocity/depth and Sigma T or density/depth*
- *Depth/time*
- *Multigraph*
- *Multigraph 'On-line plot'*
- *TS-Diagram*

Recorded data may be presented as a function of time or depth.

For function of time; click the symbol button:

For function of depth; click the symbol button: **D**

**Note 1:** You may alternate between different tables and graphic presentations in a fast and simple way by placing the mouse pointer inside a data or graphic window, and click the right mouse button. A list of available presentations appears. Click the presentation you want, and the display will immediately jump to the selected presentation. Make a hard copy of a display at any time via print command.

**T**

**Note 2:** To display the co-ordinates for any point on a graph, place the mouse pointer on the desired point and click the left mouse button twice.

 *Example of salinity/time and temperature/time graphs.* 

 *.* 

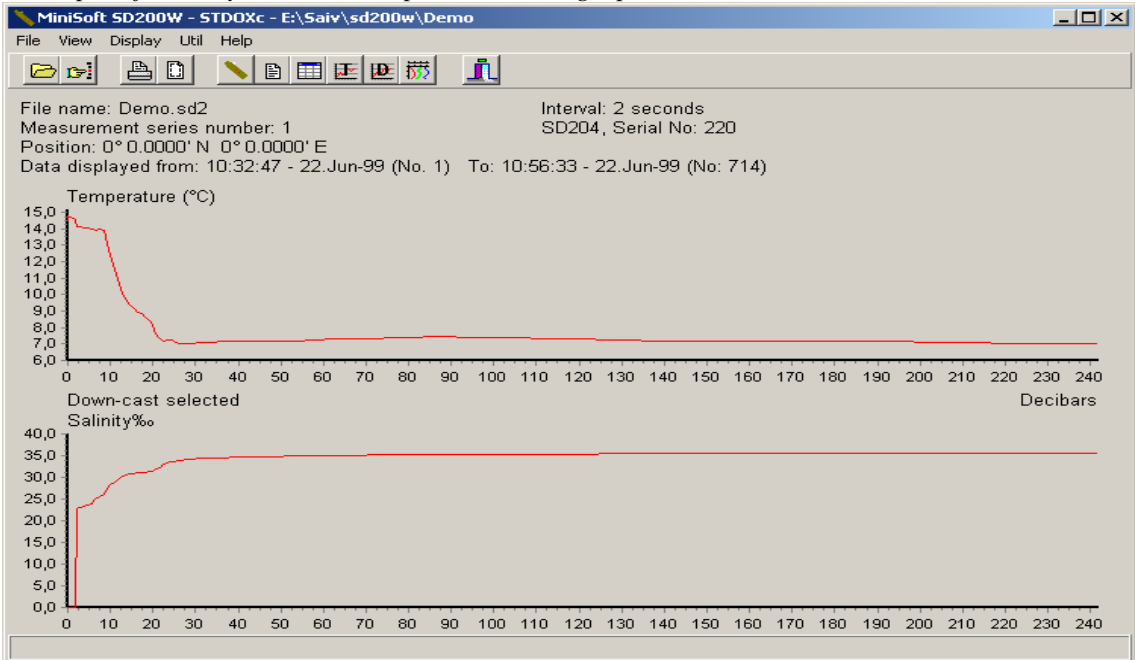

 *Continued next page*

#### *Upcast/Downcast.*

If the selected variables are a function of depth you can select the graphic processing either from surface and down to maximum depth (downcast) or from maximum depth to surface (upcast). If **Up-cast** box is not activated, default is downcast. The selection is shown on the graph.

Click **File** and select **Set range**. Select **Up-cast** and click 'OK'.

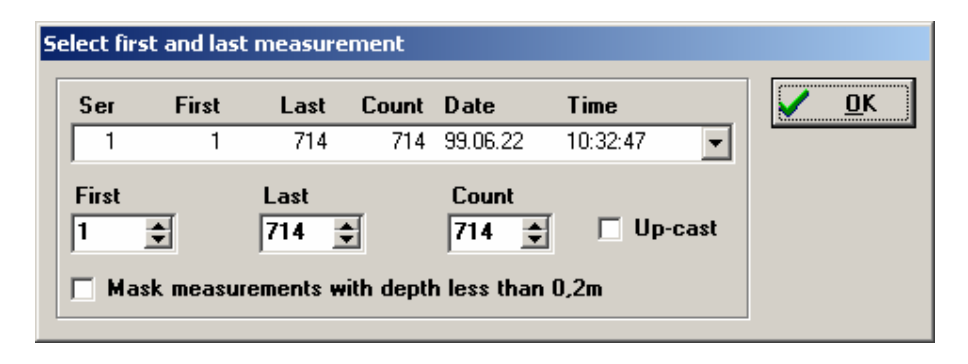

#### *Scaling of graphs. Printout format.*

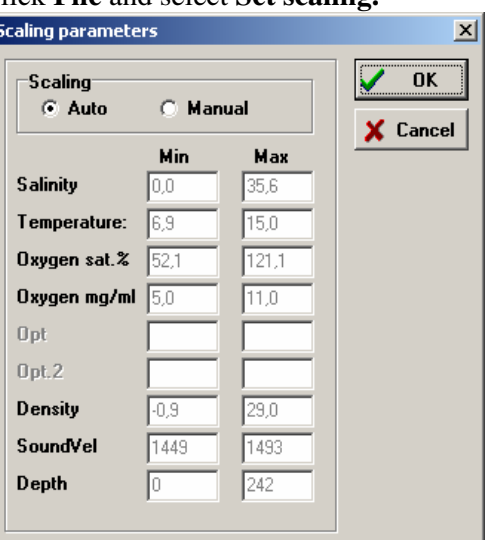

Automatic scaling is standard. Printout format can be set; standard- or If other scaling is wanted: portrait format and presentation on one or two pages.

Click **File** and select **Set scaling.** Click **File** and select **Page setup**.

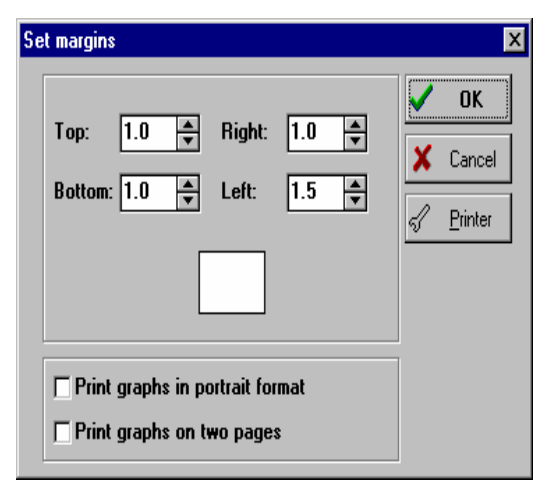

#### *Graph color settings.*

If other color is wanted:

Click right mouse button and select **Graph color settings**

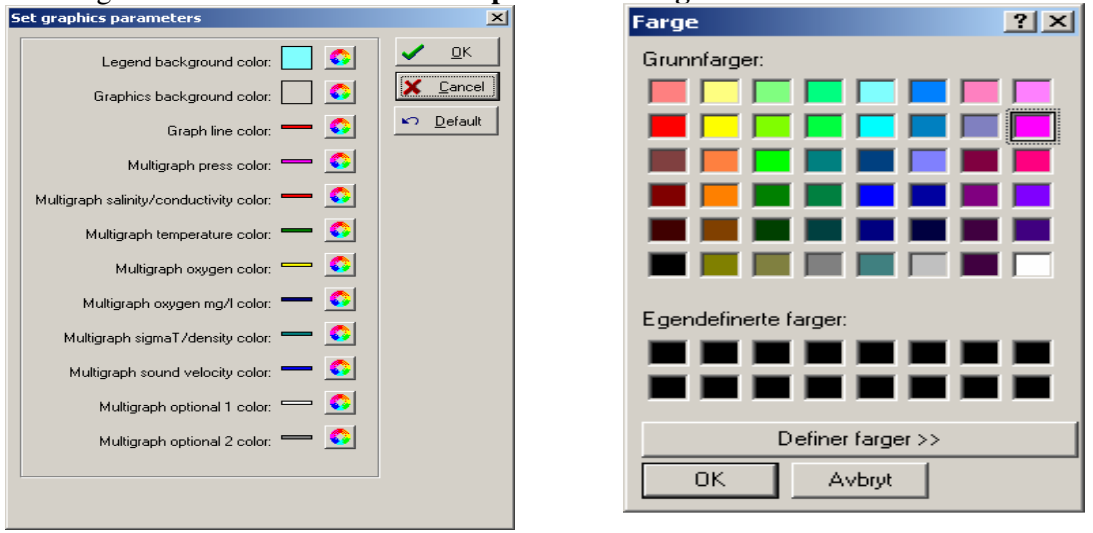

*Multigraph:* Click the multigraph symbol button

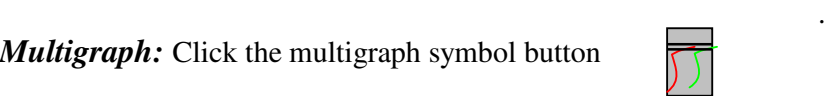

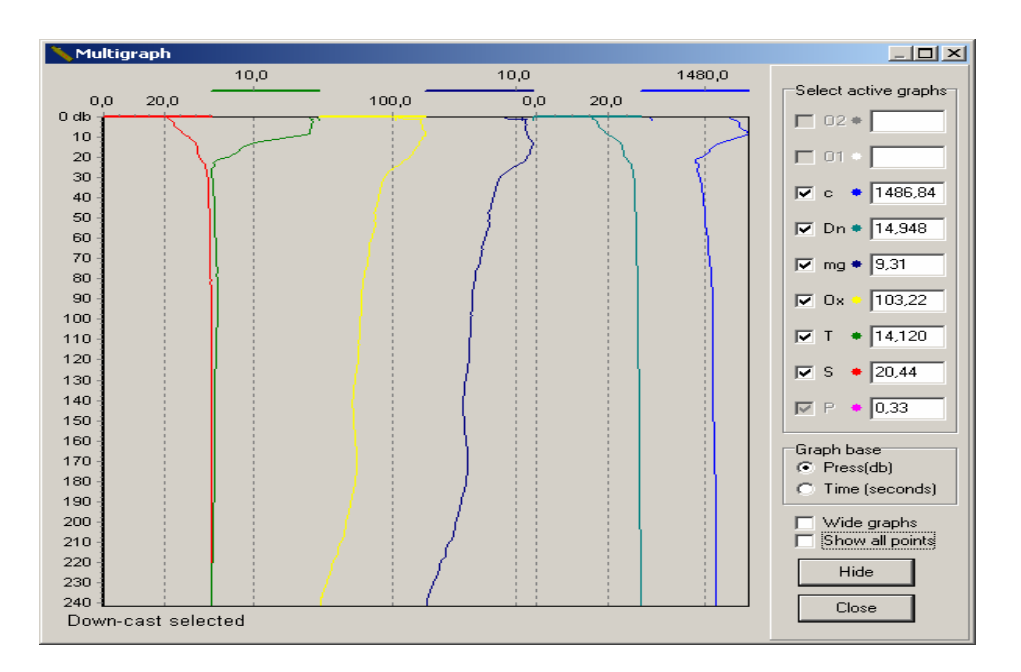

The desired parameters are activated at the right side of the screen. The last received parameter value is shown in the adjacent box.

**Graph base:** Select depth or time for the y-axis.

**Wide graph:** *Activated:* All parameters will use full width of x-axis.

 *Deactivated:* Each parameter will have individual x-axis

#### *Zoom in:*

Place the mouse pointer in the desired area, press left button and move downwards toward right side and release button. Repeat one or more times to increase resolution.

#### *Zoom out* (return to normal):

Use mouse pointer as for 'Zoom in' but move upwards toward left side.

#### *Scroll:*

Press right mouse button and use the 'hand' to move the displayed area up/down

#### *Multigraph 'On-line plot':*

To activate, press instrument symbol

Press **Log.** 

Start the instrument. Following box will appear.

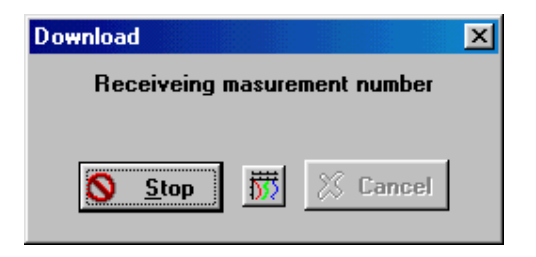

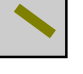

Press the **Multigraph button** Further options are as described under **Multigraph** above.

#### *TS-Diagram:*

The T-S Diagram. Water masses can be classified on the basis of their temperature-salinity characteristics, but density cannot be used for classification, because two water masses of different temperature and salinity may have the same density. For the study of water masses it is convenient to make use of the temperature-salinity diagram, which was introduced by Helland-Hansen (1916). Helland-Hansen points out that when in a given area the temperatures and corresponding salinities of the subsurface water are plotted against each other, the points generally fall on a well-defined curve, the T-S curve, showing the temperature-salinity relationship of subsurface water of that region. Surface data have to be omitted, because annual variations and local modifications lead to discrepancies.

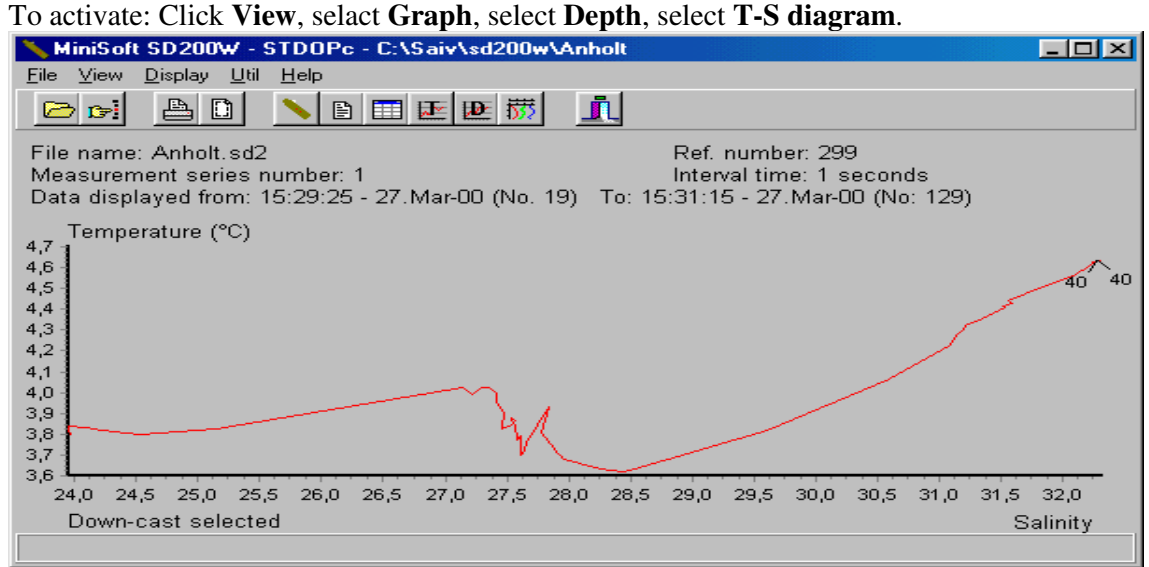

#### *Real time data to sonar equipment:* Click the instrument symbol button

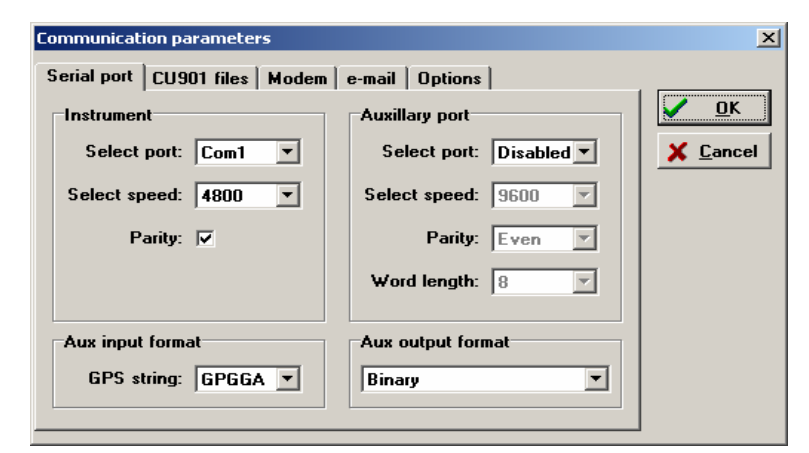

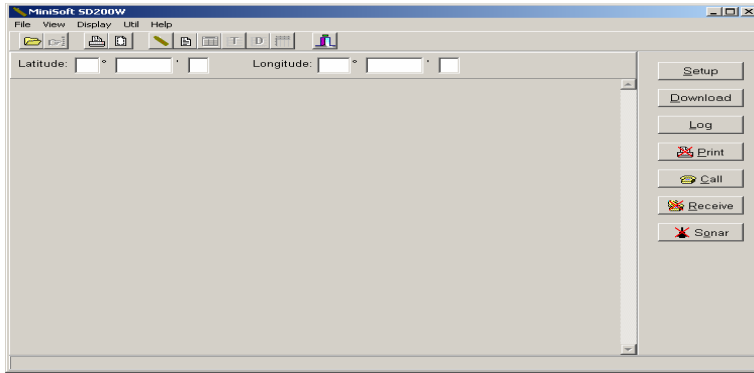

Click **Setup** and set appropriate parameters in the 'Auxiliary port' and 'Output format'.

Click '**OK**'. (the windows below appears)

*Output format options: Binary, Reson 8125, EM1002, EM3000, SSP og HiPAP*

Click **Sonar** button and start the SD204 (press <I> on keyboard or use the Mag-Key).

Data from the SD204 is now formatted and sent directly to the sonar equipment

#### *Export of data files.*

- *File for EM1002, EM3000, SSP and HiPAP*
- *File for iso-line program SURFER*
- *File for Excel and similar*

#### *File for EM1002, EM3000, SSP and HiPAP*

The file can be exported either on a serial port or stored as a file. If serial port is to be used, the com. port must be selected before opening file to be exported:

#### *To open port:*

Click the instrument symbol button

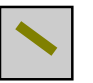

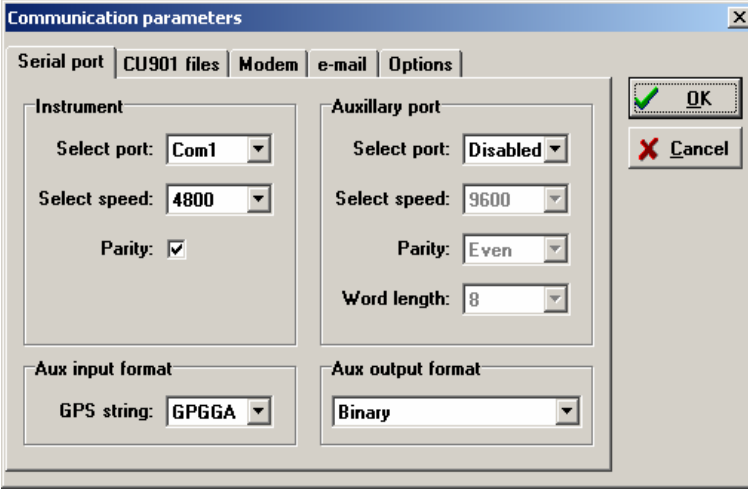

Click **Setup** and set appropriate parameters in

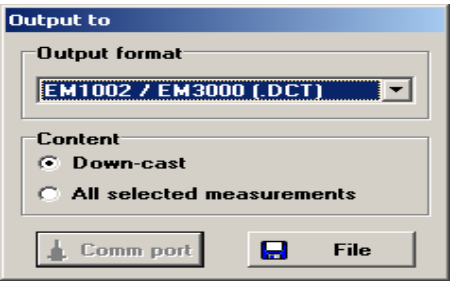

Open file to be exported Click **File**, select **Export** and **Sonar file**  Select **Output format**  Click **Comm port**/**File** – button as appropriate If **File** – button is used, type file name

#### *Write file for iso-line program SURFER.*

The PC program SURFER (supplied by Golden Software California) can be used to generate two or three dimensional iso-line sectional maps for temperature, salinity, sound velocity, sigma T and dissolved oxygen with respect to position or time and depth.

To generate iso-line graphs, SURFER needs to import a composite ASCII file with data from systematically selected vertical profiles. First transfer all files which contain relevant data to a common directory. Then enter the series to be used in a sequential order.

Enter series as follows:

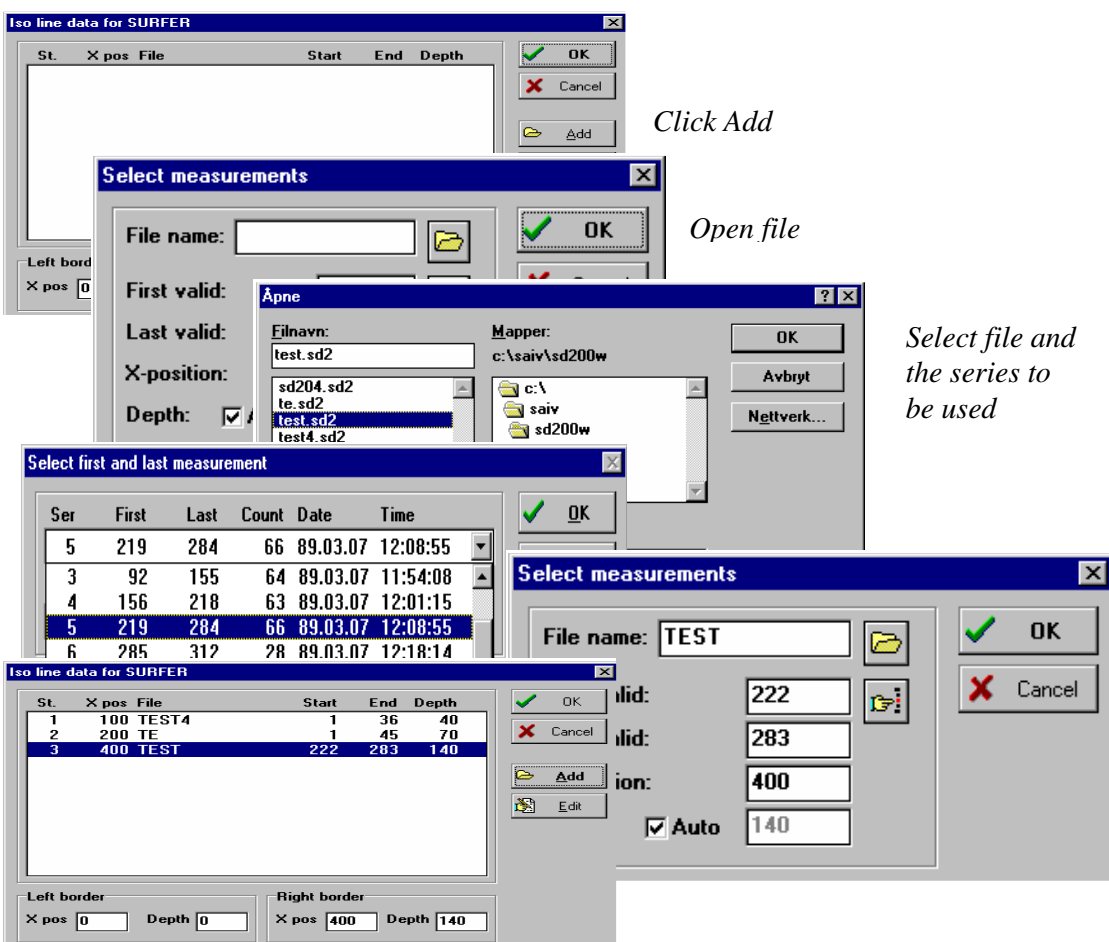

Click **Util** and select **Iso-line data for SURFER.** 

*Windows above shows 3 stations (series) chosen.* 

First and last valid data are suggested by the program. If you want to override, enter as appropriate. Install x-position (length or time from 'Left border') figures without distinction. 'Depth' is automatically set to the depth (dbar) of the last valid data point in the series.

If the actual water depth is deeper, and you want to include the bottom line, inhibit 'Auto' and enter the actual water depth at each series. Enter the relevant series in sequence from 'Left border' to 'Right border'.

The program assumes that 'Left border' is a landside point at depth  $= 0$ , and that 'Right border' is at  $depth = 0$  on the opposite side. (e.g. of a fjord)

Therefore, in order to have a full cross-section, 'x-position' of first series (station) should be the distance from left landside, and last 'x-position' should be the accumulated distance from left to right. If only a section from first to last station is wanted (a partial section), install the corresponding depths for first- and last station in 'Left border' and 'Right border' boxes.

When finished, the MINISOFT SD200W will generate three ASCII files ready for use in the SURFER program. (\*\*.DRF, \*\*.DAT, \*\*.BLN)

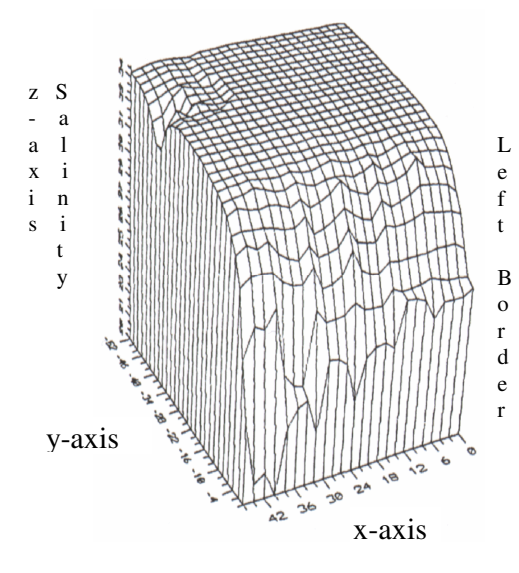

*Example of 3D iso-line map.* 

*x-axis = x position (distance length or time) y-axis = depth* 

*z-axis = parameter (conductivity, salinity, temp, oxygen, sound velocity or density)* 

Salinity cross-section in a Norwegian fjord.

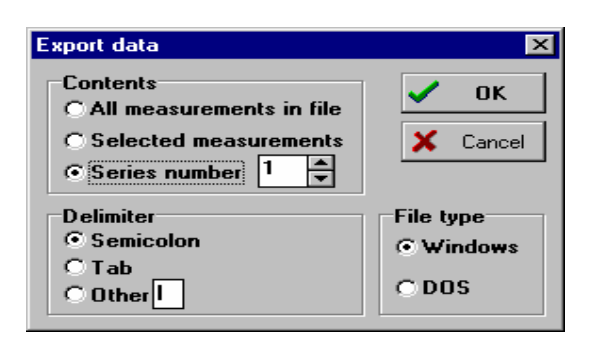

#### *File for Excel and similar*

#### Click **File**

Click **Export** and select **List** the sub menu will appears.

**Note:** The delimiter setting must be the same in

both exporting and importing programs.

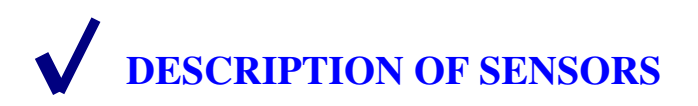

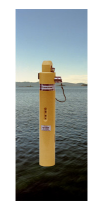

#### *CONDUCTIVITY SENSOR*

This sensor is an integrated part of the upper end of the instrument. It is an inductive type sensor consisting of a primary and a secondary coil centred around a quartz liner tube. The liner is used to obtain a defined water volume. The primary coil induces an EMF which drives iones through the water inside the liner in proportion with the water conductivity. The ionic flow is measured by the secondary coil and this measurement is scaled and expressed in mS/cm (mmho/cm) by the instrument. The conductivity sensor is fully compensated for temperature and pressure effects.

#### *TEMPERATURE SENSOR*

The temperature is measured by a thermistor (Fenwall 112-102 EAJ-B01). The thermistor resistance Rt depends on the temperature according to the equation:

 $T = 1/(A1+B1*ln(Rt)+C1*(ln(Rt))^{3-273.16})$ T is temperature in degree C.

Fast response is obtained by mounting the thermistor element in a heat conductive compound inside a silver tip at the top of a stainless steel prong. The prong extends appr. 17mm off the instrument body. The base of the prong is made of material with low heat conductivity. By this combination of material properties a time constant of less than 0.5 s is obtained.

#### *PRESSURE SENSOR*

The sensor is based on a Keller PA9 absolute pressure sensor element which is embedded in the instrument body. A protective cap with a small hole in the centre (pressure port) covers the diaphragm of the sensor. The sensor is a piezoresistive type. The resistors form a Wheatstone bridge with output signal proportional to the applied pressure. The sensing element is basically temperature sensitive, and a set of individually calibrated temperature coefficients are used to perform a highly accurate compensation according to a built in algorithm.

The sensor measures the absolute pressure (atmospheric pressure plus water pressure). To obtain recording of net water pressure, the instrument measure and store the first pressure measurement each time a new series is started, and this value is deducted from all the subsequent pressure measurement in that series. Since the first measurement is the air pressure at/near surface level, the subsequent recorded pressure data will be the net water pressure.

Calculation of Sigma T and Density; see Chapter 5.

**Note!** When the SD204 is started with the cable connected, it will not update the air pressure, but use the latest stored value from latest start without cable. This feature allows remote start/stop of deployed instrument via cable without change of the stored air pressure measurement.

#### *SALINITY*

When the SD204 is set to record salinity(STD) it uses the measured conductivity, temperature and pressure data to calculate salinity in accordance with equations recommended by UNESCO. (Technical Papers in Marine Science, 83).

#### *SOUND VELOCITY*

When the SD204 is set to record sound velocity (STDc/CTDc) it uses the measured conductivity, temperature and pressure data to calculate sound velocity in accordance to equations given by: Chen & Millero 1977

#### *OPTIONAL SENSORS*

The SD204 has 3 channels available for optional sensors. The one channel is devoted for measurement of dissolved oxygen SAIV205. The two other channels will operate with sensors having 0-2.5V output signal. Often required sensors are turbidity and fluorescence. (see below). From serial No 473, the SD204 is also prepared for the Aanderaa Oxygen Optode Sensor 3975S.

#### *OXYGEN SENSOR SAIV205*

This sensor is based on a sensing element from OxyGuard and is furnished with a breathing hole for pressure compensation to water depth down to 2000 meters. The breathing hole should be sealed to avoid evaporation of electrolyte when sensor is not in use. An O-ring on the probe is provided for this. The sensor uses silver as cathodic material and pure zinc as anodic material. When combined with the supplied electrolyte, the sensor generates a polarisation voltage which attracts dissolved oxygen to the cathode through a membrane.

In operation dissolved oxygen from the water diffuses through the membrane to the cathode. This causes electrons (current) to flow between the anode and the cathode via an external circuit. The output signal is proportional to the oxygen saturation  $(\%)$ .

In order to make the oxygen reading independent of temperature, the instrument measure the membrane temperature and compensates for the effect.

The recorded data represent the degree of saturation in %, The MINISOFT SD200W presents data both in degree saturation and mg/l compensated for salinity and pressure.

The oxygen sensor require frequent calibration. To simplify this procedure, the instrument has a built in automatic calibration routine see Chapter 7. (Calibration)

#### *Installation of the oxygen sensor (when supplied separately)*

The sensor is connected to the RS232 plug on the instrument and fixed with a securing screw.

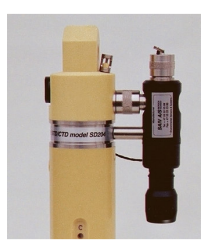

First plug in the sensor and tighten the sleeve nut completely. The sensor is now correctly connected and the securing screw can be installed. This screw has an O-ring under the head and should only be tightened lightly to allow some flexibility.

The RS232 output/input of the instrument is extended to the plug on top of the oxygen sensor and the cover cap must be installed on this plug prior to deployment.

**Note!** Remember to move the O-ring seal on the probe to upper resting position (non sealing) prior to calibration/deployment.

When not in use or during transportation, the O-ring seal should always be in the lower sealing position to avoid leakage/evaporation of electrolyte through the breathing hole.

For change of membrane and electrolyte see Chapter 8 (Maintenance and Change of Battery)

#### *FLUORESCENCE, TURBIDITY & OTHER SENSORS*

Several sensors, available on the market with analog output (0 – 2.5VDC) can be used with the SD204. For ease of operation the manufacturer recommends turbidity- and fluorescence sensors from Seapoint Sensors Inc.and the Aanderaa Oxygen Optode Sensor 3975S.

The Seapoint type sensors have identical, linear voltage output. Range and type selection are set in the SD204 instrument menu.The Seapoint sensors have 4 selectable ranges, for these sensors the SD204 offer a choice of manual- or autorange setting.

A combined attachment- battery unit is supplied from SAIV*,* the supply voltage to added sensors is governed by the SD204.

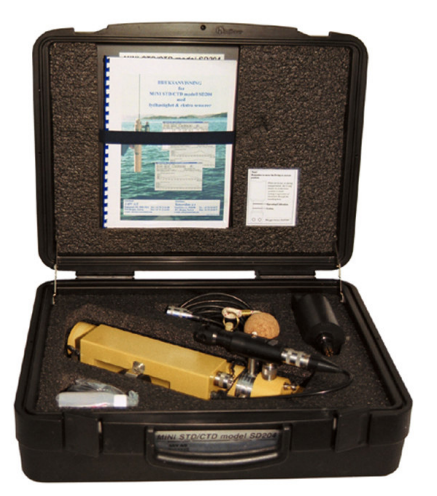

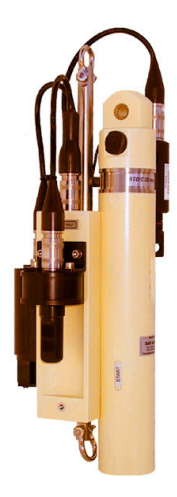

Pictures show SD204, equipped with oxygen SAIV205, turbidity and fluorescence sensors, and the instrument placed in transport/storing case with accessories and fluorescence sensor.

#### *OTHER SENSORS*

For possible connection of other type of sensors, contact factory for guidance/assistance.

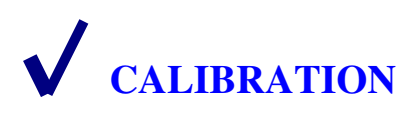

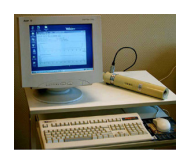

CTD Calibration Certificate with credentials is supplied with each instrument. See example on next page. The calibration coefficients is maintained in the instrument in non volatile memory, and can be displayed/hard-copied at any time.

Due to the excellent long term stability of the CTD sensors and the electronic circuitry of the SD204, the instrument does not have to be re-calibrated for several years. However, for users requiring periodic confirmation of calibration, the factory offers an efficient and low cost calibration service. The calibration procedure and the reference equipment used at the factory are described on the Calibration Certificate as shown on next page.

If owner wants to perform calibration on his own, the manufacturer will provide useful guidance on request.

#### **Calibration of Oxygen Sensor SAIV205 (when installed)**

This sensor is based on an electro-chemical process and it is recommended to check the calibration regularly, e.g. daily when in use.

To facilitate this, the SD204 has a built-in automatic calibration routine for this sensor:

Connect the SD204 to the PC. Activate the MINISOFT SD200W program. Start the instrument and wait for the menu to appear on the screen.

Press <C> for 'Calibration oxygen/optional sensors' and select 'Oxygen calibration'.

Press <Y> for 'New temperature reading' and observe that the temperature is stable, i.e. equal to the ambient temperature +/- 0.5 deg.C. Then proceed according to the menu.

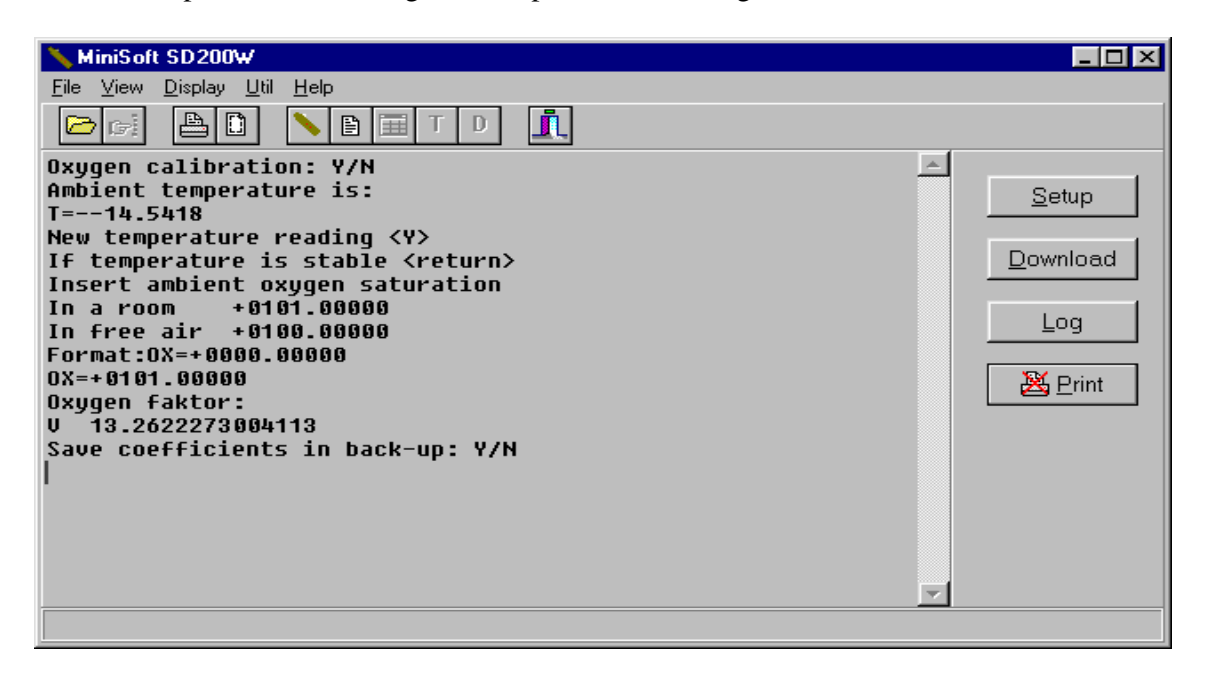

**About optional sensor see Chapter 6**

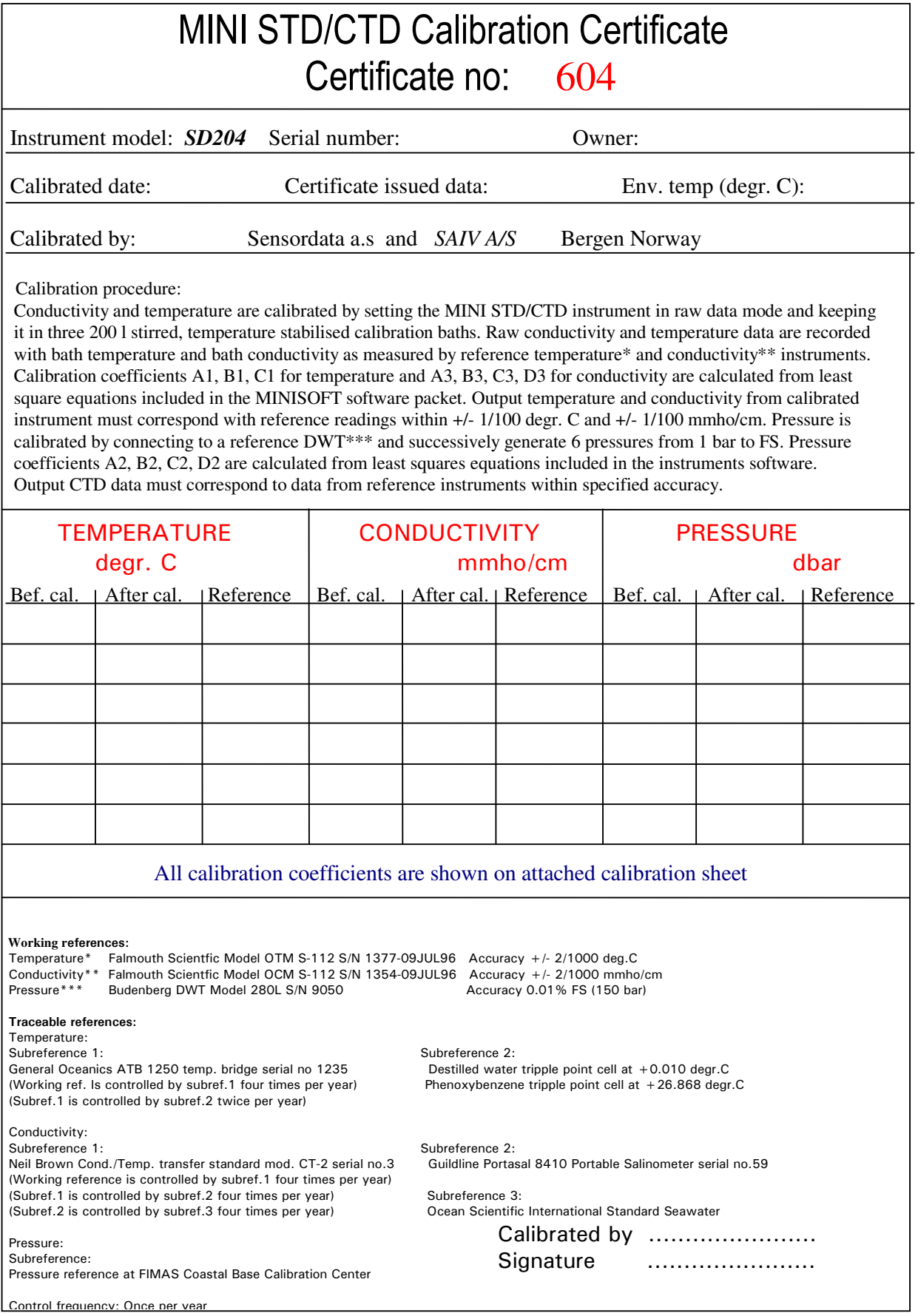

# **MAINTENANCE AND CHANGE OF BATTERY**

#### *GENERAL*

- **After use, rinse the instrument with fresh water.\*)**
- **Before leaving the instrument unused, check that the instrument is not still running. If unsure, give a stop command by holding the Mag-Key on CONFIRM and then on START. Stop is visualised by the C-lamp flashing for a few seconds.**
- **Check that no water droplets are trapped inside the RS232 connector or cover cap. If necessary rinse with alcohol and let dry prior to mounting the cover cap.**
- **Keep the instrument in its standard case when not in use.**

\*)Spray the instrument (in particular the conductivity sensor) with fresh water after use, to avoid that crystallised salt deposits on the instrument surface.

Contamination on the quartz liner of the conductivity sensor will reduce the water volume inside the liner, and the conductivity reading will become too low. Also control that the liner has no mechanical damages. Fractured liner will cause too high reading.

Salt or silt deposit in the pressure sensor port may block the input and thus affect the reading. Check that the pressure port is open, but take care not to harm the membrane inside.

The protective cap can be unscrewed for cleaning.

#### *MAINTENANCE OF OXYGEN SENSOR*

A clean oxygen probe is necessary for reliable reading and calibration. It is therefore important to rinse the probe in fresh water after use. If deposits appear on the membrane, gently wipe the membrane with a piece of soft paper or cloth. If it becomes necessary to disinfect the probe, any standard disinfecting chemical can be used. The probe is made of highly resistant material.

Neither the membrane nor the electrolyte need to be changed at regular intervals. The probe is a totally new design and cannot be compared to other meters regarding service.

#### *Renovation and changing electrolyte and membrane.*

If the membrane has been damaged, or if it is no longer possible to obtain stable reading, the probe needs renovation. Unscrew the membrane cap, hold the probe under a water tap and brush the anode with a stiff brush. **Never** use steel or brass brush! It is only necessary to remove the non-sticking white oxide. Inspect the cathode, and remove possible deposits.

#### **Do not polish the cathode**.

- Unscrew the retaining ring in the cap using the special tool. (supplied with the sensor)
- Remove the old membrane and the O-ring.
- Rinse the cap and the retainer ring.
- Dry the parts properly.
- Put in a new O-ring into the bottom of the cap.

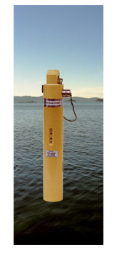

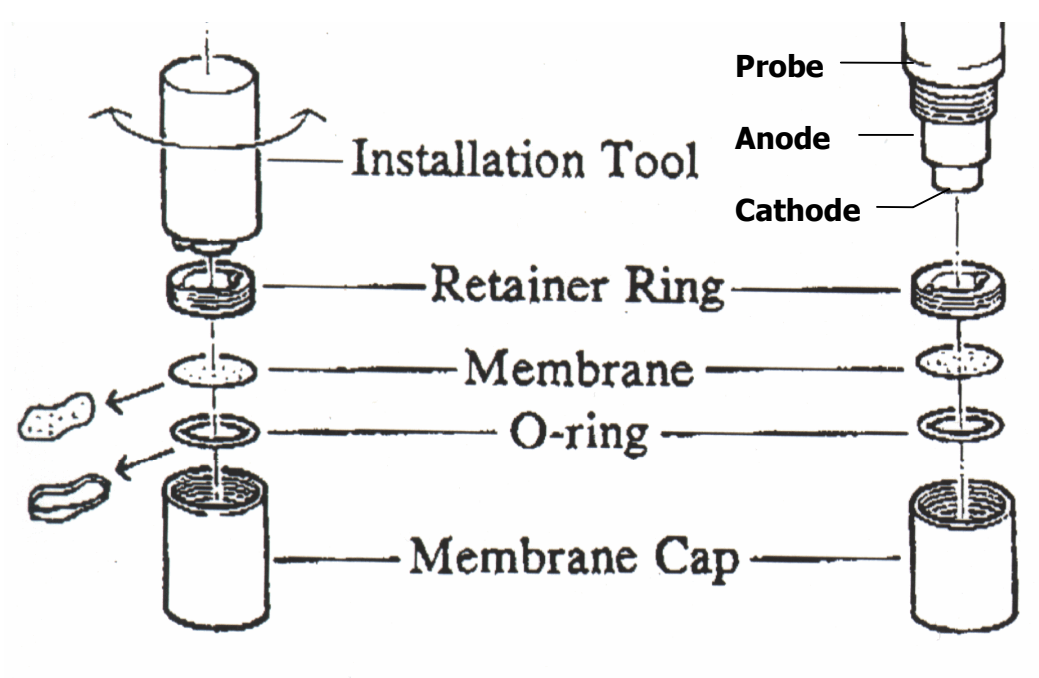

*Removal <i>Removal Removal Removal <i>Removal Installation* 

- Put a membrane on top of the O-ring.
- Replace the retainer ring and tighten it down firmly but not too hard.  *If the membrane wrinkles it has not been placed correctly in the cap. Start all over*.
- Fill new electrolyte in the membrane cap.  $(3/4$  full)
- Hold the cap upright and slowly screw it onto the probe. Excess electrolyte will dribble out. Tighten firmly by hand. Do not use tool.

 Leave the sensor to stabilise for a couple of hours to enable the membrane stretch and bend in with the cathode.

Calibrate according to procedure as described in Chapter 7.

#### *BATTERY, AND CHANGE OF BATTERY*

#### *Note of Precaution*

**An exhausted battery may produce some gas pressure inside a sealed battery compartment. Although such incidents have not been reported for the SD204 – series of instruments, it is a safety precaution to keep this possibility in mind when opening the battery compartment. Simply aim the battery compartment lid away from your body when opening.** 

**For extra safety, the lid is designed in a way that possible pressure will be released before the lid is fully unscrewed.** 

The SD204 is powered by two C-size lithium cells, each with nominal voltage 3.6V. In principle all high quality 3.6V lithium cells can be used. However it is mandatory that the cells function equally well in all positions. Lithium cells with liquid electrolyte should be avoided because such cells will only operate well in an upright position.

#### *Recommended battery cells: LSH14, 3.6V SAFT, France BCX 72 C, 3.6V Electrochem, USA*

Both type of cells are available world wide. The SAFT type can be purchased from SAIV at any time.

The instrument has a **battery life counter** which counts the number of measurements done. In general, approximately half of the battery capacity will be spent to sustain the measurement process, while the remaining capacity is spent during readout and programming. When battery life counter reach 1.500.000, change of battery is recommended.

Practically, most customers change battery yearly, unless the counter has reached the mentioned number sooner.

The instrument checks the battery voltage continuously, and if the voltage drops below 5V, it will give the message: *'LOW BATTERY'* and then halt operation. This ensures that remaining battery capacity is saved to retain recorded data in the memory. If start is attempted, S- and C-lamps will flash alternately, signifying that battery is low. If cable is connected the message appears on the PC screen.

**Note!** In practical use a '*low battery'* situation may occur in the field where the ambient temperature is relative low. When the instrument is back in the laboratory, the battery voltage may increase due to higher temperature and the instrument will allow new start. This may deceive the operator, and from **Serial No.267** the instrument will 'remember' that '*low battery*' occurred. The instrument will refuse to start, (S- and C-lamps will flash alternately) even if the battery has gained voltage due to increased ambient temperature. If connected to PC the following message will appear:

*!!Warning!! Low battery detected. Remember to reset 'battery life counter' after installing fresh battery.* 

#### *Change of battery*

The communication cable supplied with the instrument contains a small lithium cell which will support the internal clock and the memory during battery change. (The programming-key has similar device for instruments with serial No. up to 200.)

**Note!** For safety reasons, we recommend that the data in memory is downloaded to PC prior to change of battery.

Procedure for change of battery:

- Download data in memory (when applicable)
- Set the instrument in passive (See **Battery change instruction** Chapter 3)
- Leave the cable connected to the RS232 plug /(Programming-key when applicable)
- Unscrew the battery cap
- Insert two fresh lithium cells (+ terminal pointing inwards)
- Inspect the O-ring and reinstall battery cap
- Connect the instrument to your PC and reset **battery life counter**

**Note!** If power has been interrupted, either due to battery failure or if the above procedure was not correctly followed, the internal clock will revert to default setting and stored data will be lost. All other settings will remain unchanged. After installing fresh battery, the instrument will send the following message to the PC: *'Battery power has been interrupted. Internal clock can be corrected. Correct clock Y/N'* 

Press <Y> and set the clock. If the keyboard is left unused for more than 10 second the instrument will continue and status will appear.

It is advised in such cases to check that all calibration coefficients are unchanged. Compare with your hard copy of the calibration sheet.

#### *O-RING SEALS*

The SD204 is equipped with two O-ring seals. One on the battery cap, and one on the RS232 connector. It is practical to install new O-ring at the time of changing battery.

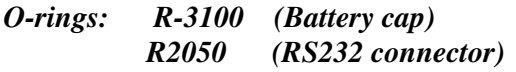